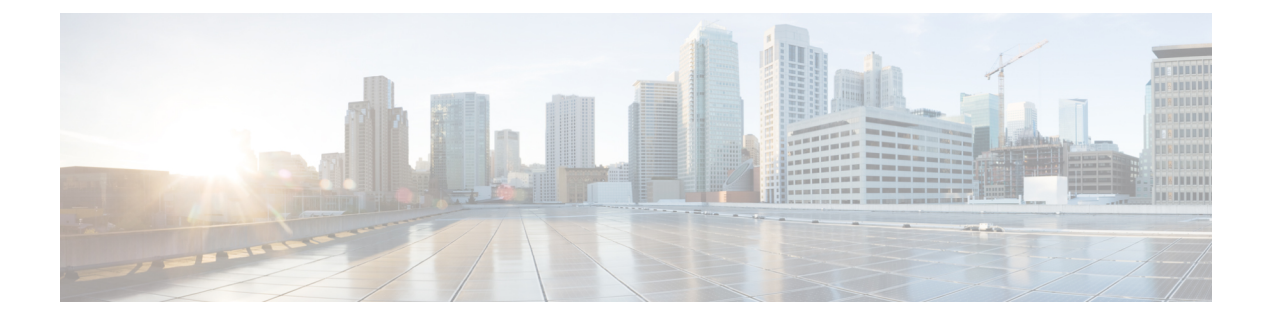

# **RPD Commands: show a through show g**

- show [bcm-driver,](#page-1-0) on page 2
- show [bcm-register,](#page-2-0) on page 3
- show [bcm-version,](#page-2-1) on page 3
- show [build-info,](#page-3-0) on page 4
- show [certificate,](#page-4-0) on page 5
- show [clock,](#page-5-0) on page 6
- show [config-startup-capture,](#page-5-1) on page 6
- show [console,](#page-6-0) on page 7
- show [core-files,](#page-6-1) on page 7
- [show](#page-8-0) cpu, on page 9
- show default [routers,](#page-12-0) on page 13
- show [dhcp,](#page-13-0) on page 14
- show [dot1x,](#page-14-0) on page 15
- show [downstream](#page-15-0) calibration, on page 16
- show downstream channel [configuration,](#page-18-0) on page 19
- show [downstream](#page-19-0) channel counter, on page 20
- show downstream depi [configuration,](#page-25-0) on page 26
- show [downstream](#page-26-0) dlm counter, on page 27
- show [downstream](#page-27-0) ofdm, on page 28
- show downstream ofdm [configuration,](#page-30-0) on page 31
- show downstream oob [configuration,](#page-33-0) on page 34
- show [downstream](#page-34-0) oob counter, on page 35
- show downstream port [configuration,](#page-36-0) on page 37
- show [downstream](#page-36-1) port status, on page 37
- show [downstream](#page-37-0) scqam, on page 38
- show [environment,](#page-38-0) on page 39
- show [fault-management,](#page-41-0) on page 42
- [show](#page-42-0) fpga, on page 43
- show gcp [session,](#page-44-0) on page 45
- show group [environment,](#page-46-0) on page 47
- show [group](#page-52-0) info, on page 53

# <span id="page-1-0"></span>**show bcm-driver**

To display the OFDMA channel initialization status and channel UP or DOWN status details of the BCM driver, use the **show bcm-driver** command.

**show bcm-driver**

### **Syntax Description**

This command has no arguments or keywords

**Command Default** None. **Command Modes** Privileged EXEC mode (#) **Command History Release Modification** This command was introduced. Cisco 1x2 RPD Software 1.1 **Usage Guidelines** None. **Displays the details of the BCM Driver** This example shows how to view the details of the BCM driver: R-PHY#show bcm-driver BCM316X driver info: BCM3161 B1 SCQAM\_0: INIT\_COMPLETE SCQAM\_1: INIT\_COMPLETE TOP: START OFDMA\_0: Init\_Complete retry:0 UP (admin: DOWN) OFDMA\_1: Init\_Complete retry:0 UP (admin: DOWN) OFDMA\_2: Init\_Complete retry:0 UP (admin: DOWN) OFDMA\_3: Init\_Complete retry:0 UP (admin: DOWN) DPMI: START OFDMA Firmware Versions: TPMI App @ 0.0.61 b62285e5c0746b69a28a5498b338605b TPMI PM @ -None- c4d68ff86addc669680d8784ee1e76f0 DPMI @ -None- aa19704e2df88cba929dafd245dd595d OFDMA Admin @ 0.0.31 ef4b18b87f8d9e99fb25caf31567f856 OFDMA PW @ 1.0.21 3a2502850150788d4a4926c8862cb450 OFDMA CPU/DSP @ 1.11.40, revision 49168 OFDMA CPU0 5f18f4bdab24ff01e4c49d9be0587c42 OFDMA CPU1 359fb94c6c771a6d4dabac6918d74eff OFDMA CPU2 bb7d821b030827b126638eb39ee3b9c4 OFDMA CPU3 28007b7a07f211ab26c4d2cf34d3570e OFDMA DSP0 fd1e0dc0a44f035043b6966ae4e9610a

П

# <span id="page-2-0"></span>**show bcm-register**

To show the upstream triggered spectrum capture configuration, use the **show bcm-register** command.

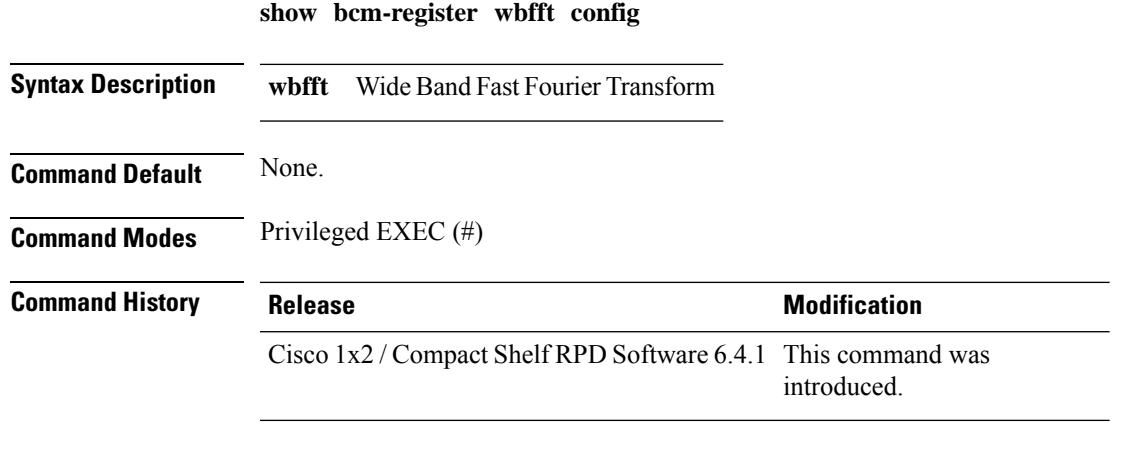

**Usage Guidelines** None.

# **Example**

This example shows how to view the Upstream Triggered Spectrum Capture configuration.

```
R-PHY#show bcm-register wbfft config
WBFFT Triger Mode : Other
Enable UTSC : True<br>Samples Num : 4096
Samples Num
Session ID : 5f20003c<br>
PNM Dest IP : 91.7.66.
                    : 91.7.66.171PNM Dest Mac : 0050.5688.eb3d
```
# <span id="page-2-1"></span>**show bcm-version**

To view the BCM version information, use the **show bcm-version** command.

**show bcm-version**

### **Syntax Description**

This command has no arguments or keywords.

**Command Default** None

**Command Modes** Privileged EXEC mode (#)

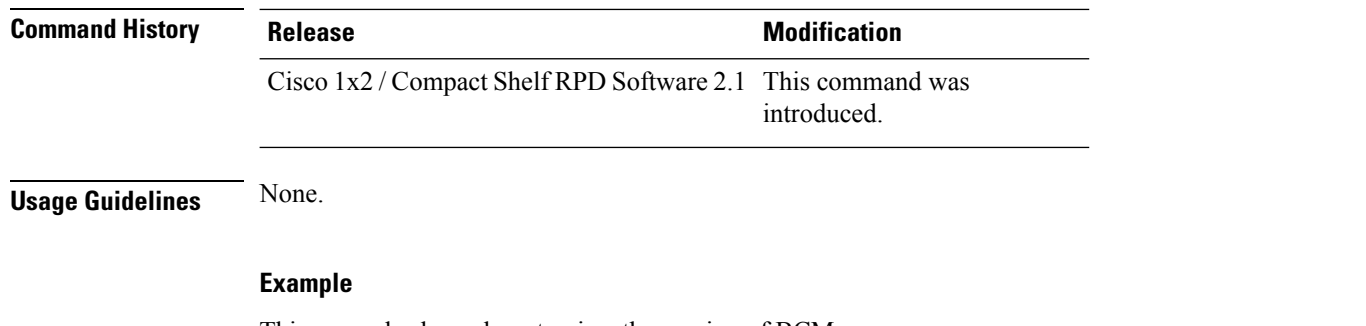

This example shows how to view the version of BCM:

```
R-PHY#show bcm-version
BCM316X version info: BCM3161 B1
TPMI Version: 0x3d
DPMI Version: 0x17
Upstream SC-QAM ENP Version: MIPS(0x510) Data(0x9) FFT(0x8) IMP(0x8) Request(0x5) REGPROC(0x6)
Upstream OOB Version: Firmware(0x0) DSP Interface(0x0)
```
# <span id="page-3-0"></span>**show build-info**

To view the RPD software image version information, use the **show build-info** command.

**show build-info**

**Syntax Description**

This command has no arguments or keywords.

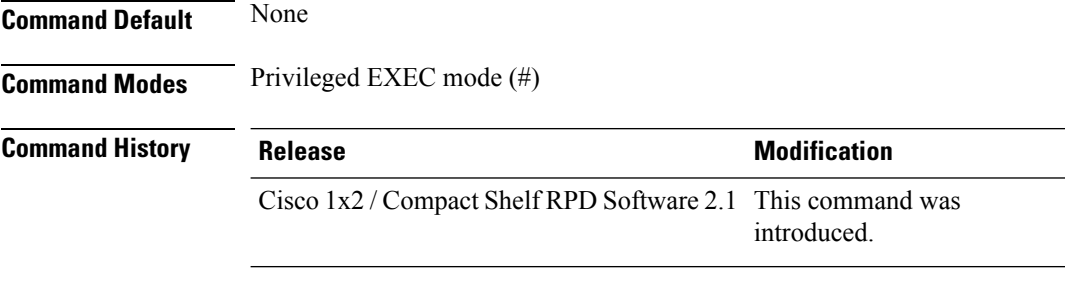

**Usage Guidelines** None.

### **Example**

This example shows how to view the software image version on the RPD:

```
R-PHY#show build-info
RPD_IMAGE_VERSION=v6.5
RPD_TYPE=RPD_hardware_certificate
RPD_BRANCH=(detached from RPD_V6_5_20190429)
OPENRPD BRANCH=(detached from RPD V6 5 20190429)
SERESRPD_BRANCH=(detached from RPD \overline{v6} 5 20190429)
RPD_BUILDER=rpd-release
RPD_BUILD_TIME=1556508498
```
# <span id="page-4-0"></span>**show certificate**

 $\overline{\phantom{a}}$ 

To view the chain status of a certificate, use the **show certificate status** command.

**show certificate status** { **verbose** }

# **Syntax Description**

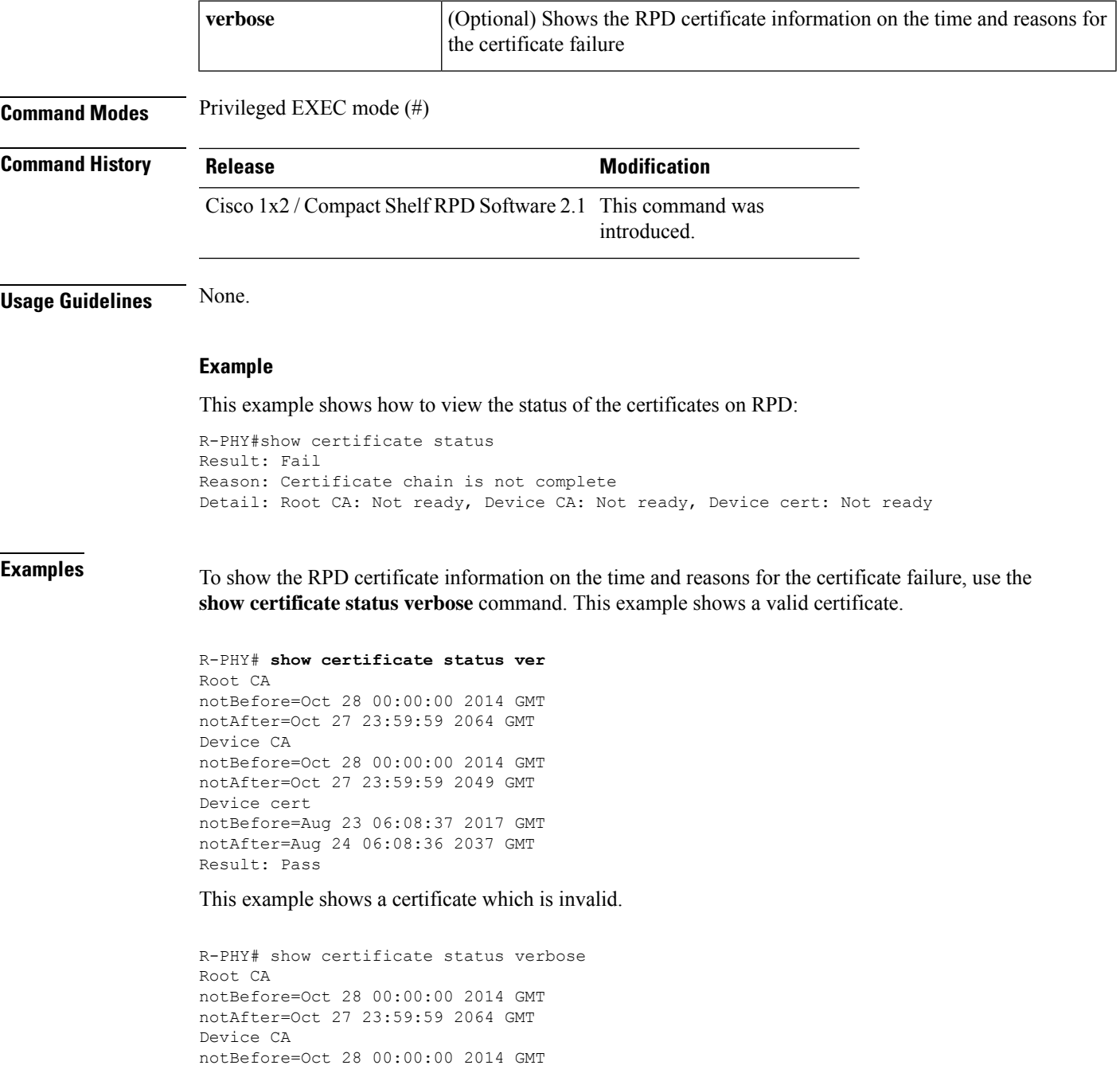

```
notAfter=Oct 27 23:59:59 2049 GMT
Device cert
notBefore=Aug 23 06:08:37 2017 GMT
notAfter=Aug 24 06:08:36 2037 GMT
Device cert: C = US, O = CableLabs, OU = Root CA01, CN = CableLabs Root Certification
Authority
error 9 at 2 depth lookup:certificate is not yet valid
Result: Fail
Reason: Certificate is not well chained
```
# <span id="page-5-0"></span>**show clock**

To display the system clock, use the **show clock** command.

**show clock**

### **Syntax Description**

This command has no arguments or keywords.

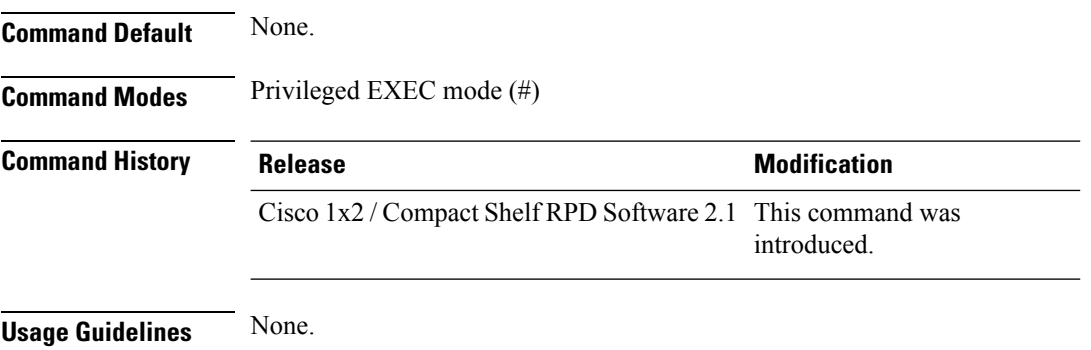

#### **Example**

This example shows how to display the system clock.

```
R-PHY#show clock
06:03:11.021 Thu May 09 2019
```
# <span id="page-5-1"></span>**show config-startup-capture**

To view the startup-capture configuration, use the **show config-startup-capture** command.

**show config-startup-capture**

#### **Syntax Description**

This command has no arguments or keywords.

**Command Default** None.

Ш

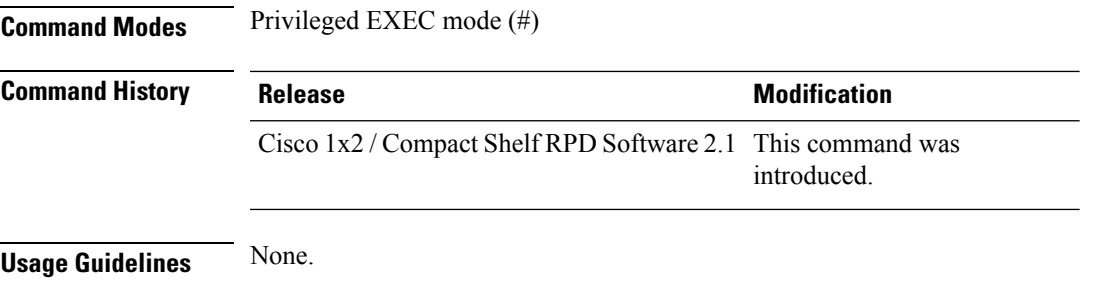

### **Example**

This example shows how to view the startup-capture configuration.

```
R-PHY#show config-startup-capture
startup tcpdump enabled
duration 6 minutes, max files 10, tcpdump para: -p -i vbh0
```
# <span id="page-6-0"></span>**show console**

To check whether the console port is enabled, use the **show console** command.

**show console Syntax Description** This command has no arguments or keywords. **Command Default** None. **Command Modes** Privileged EXEC mode (#) **Command History Release <b>Modification** Cisco 1x2 / Compact Shelf RPD Software 2.1 This command was introduced.

<span id="page-6-1"></span>**Usage Guidelines** None.

### **Example**

This example shows how to check whether the console port is enabled or not.

R-PHY#show console console is enabled

# **show core-files**

To view the core files, use the **show core-files** command.

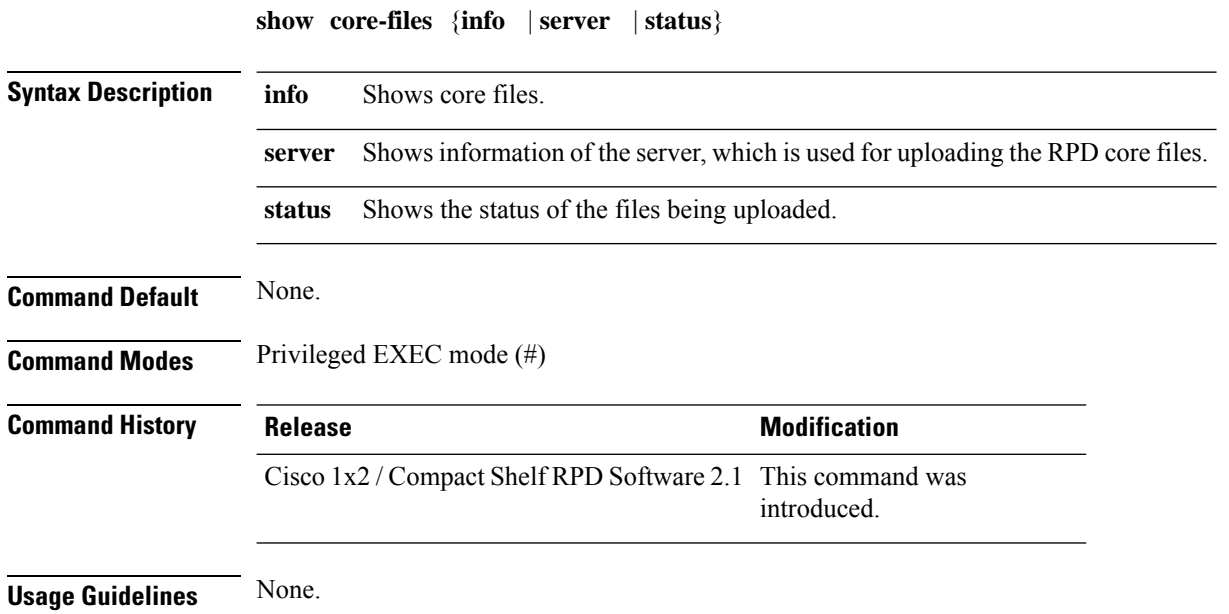

#### **Example**

This example shows how to view the core files:

```
R-PHY#show core-files info
-rw-r--r-- 1 root root 0 Feb 25 06:12 20190225.1551075165.python.6.4915.core.gz
-rw-r--r-- 1 root root 95436800 Feb 25 06:12 20190225.1551075165.python.6.4915.core
-rw-r--r-- 1 root root 9504602 Aug 14 2018 20180814.1534213098.python.11.4482.core.gz
-rw-r--r-- 1 root  root  9459035 Aug 12  2018  20180812.1534110510.python.4.4462.core.gz
```
### **Example**

This example shows how to view the information of the server, which is used for uploading the RPD core files.

```
R-PHY#show core-files server
Crash Data Server : 11.1.1.10
Dest Path : jiexiao/corefile/
Protocol : tftp
```
### **Example**

This example shows how to view the status of the files being uploaded.

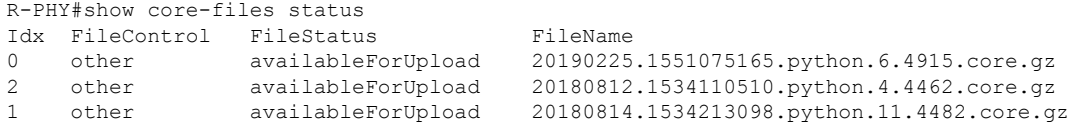

# <span id="page-8-0"></span>**show cpu**

To view the MTU information of the interface and the status of the different types of traffic received at the CPU of the RPD, use the **show cpu** command.

**show cpu** { **history** | **mtu** | **rx** }

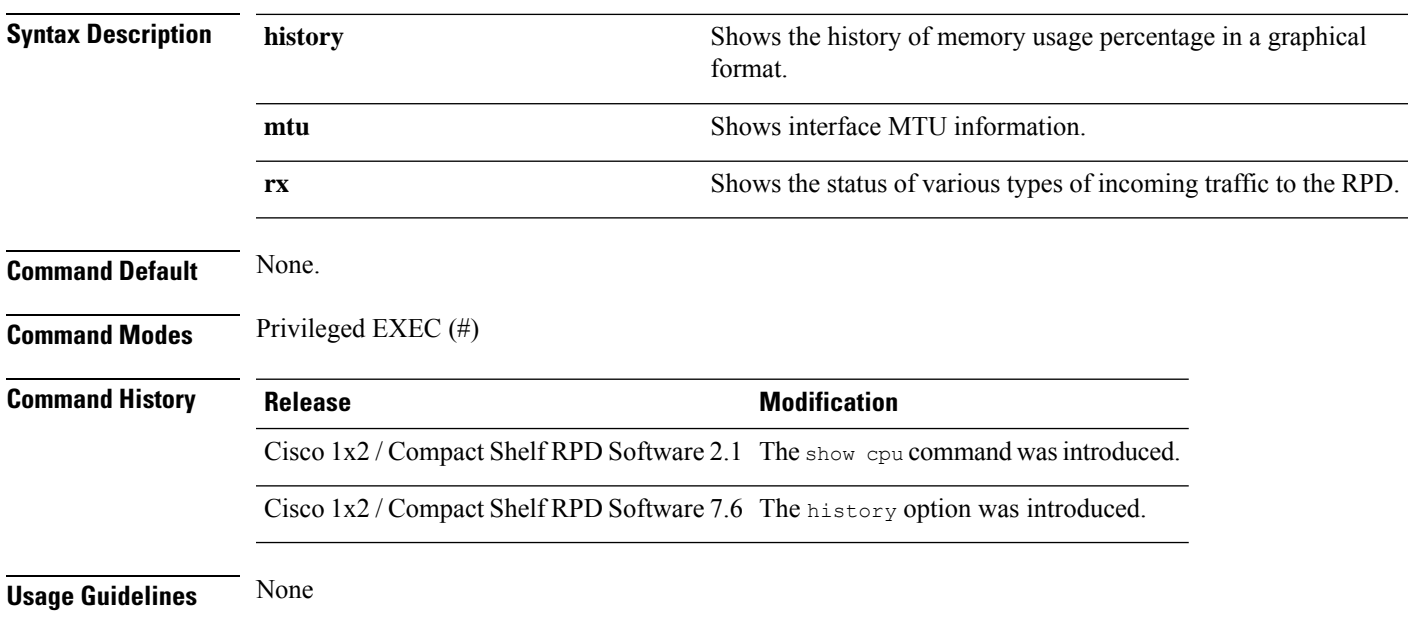

### **Example**

This example shows how to view the MTU information of the interface:

R-PHY#show cpu mtu interface MTU vbh0 2350<br>vbh1 2350 2350

### **Example**

This example shows how to view the status of the varios types of traffic received by the RPD CPU.

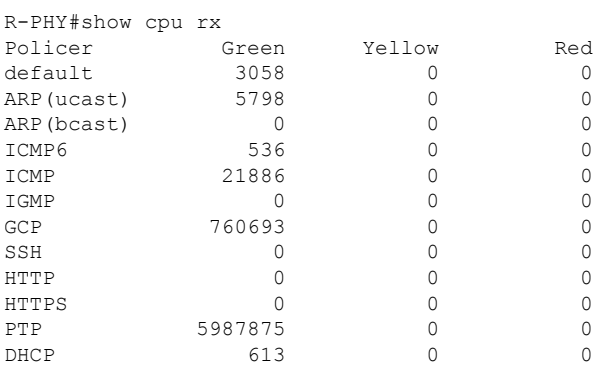

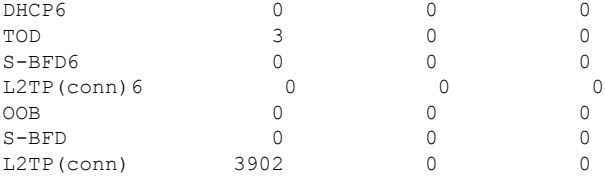

### **Example**

This example shows how to view the CPU usage history:

```
R-PHY#show cpu history
    433434333434434333433433433443
    098182999190280999098199199018
     ..............................
    459274639755085968756307457608
43.5
43.0
42.5 *<br>42.0 *
42.0 * *<br>41.5 * * *
41.5 * * * * * *<br>41.0 * * * * * * *
41.0 * * * * * * * * *<br>40.5 * * * * * * * * * * *
40.5 * * * * *40.0 * * * ** ** ** ** * * **
39.5 ** * ******** ****** * ******
39.0 **** *************** *********
38.5 ******************************
    0.....6.....1.....1.....2......3
         0 2 8 4 0
               0 0 0 0
CPU usage percentage (last 300 seconds / 5 minutes)
    44444444445
    44423343337
    ...........
    05031575222
60.0
58.0 *
56.0 *
54.052.0 *
50.0 *
48.0 *
46.0 *
44.0 *** *******
42.0 **********#
40.0 ###########
   0. \ldots 3. \ldots 6. \ldots 9. \ldots 1. \ldots 1. \ldots 1. \ldots 2. \ldots 2. \ldots 2. \ldots 3. \ldots 3. \ldots 3. \ldots 30 0 0 2 5 8 1 4 7 0 3 6
                           0 0 0 0 0 0 0 0 0
             CPU usage percentage (last 360 minutes / 6 hours)
        * = maximum % per 5 minutes # = average % per 5 minutes
```
#### 5.0 4.5

4.0

3.5

3.0

```
2.5
2.0
1.5
1.0
0.5
0.0
   0...2...4...7...9...1...1...1...1...2...2...2...2...3...3
       4 8 2 6 2 4 6 9 1 4 6 8 1 3
                    0 4 8 2 6 0 4 8 2 6
      CPU usage percentage (last 336 hours / 14 days)
    * = maximum % per 6 hours * = average % per 6 hours
-- Example of average/max calculation from seconds to minutes
R-PHY#show cpu history
    433334434334433344433444444345
    099992091892189802089001111910
    ..............................
    441391114960141636593208479500
53.0
51.5
50.0 *48.5 *
47.0 *
45.5 *
44.0<br>42.542.5 * * * * * *
41.0 * * * ** ***
39.5 ************* * ****
38.0 ******************************
   0.....6.....1.....1.....2......3
        0 2 8 4 0
             0 0 0 0
CPU usage percentage (last 300 seconds / 5 minutes)
    5
    7
    .
    2
61.0
59.0
57.0 *
55.0 *
53.0 *
51.0 *
49.0 *
47.0 *
45.0 *43.0 *
41.0 #
   0.....3.....6......9.....1.....1.....1.....2.....2.....2.....3.....3.....3
        0 0 0 2 5 8 1 4 7 0 3 6
                       0 0 0 0 0 0 0 0 0
           CPU usage percentage (last 360 minutes / 6 hours)
       * = maximum % per 5 minutes * = average % per 5 minutes
```
=========================================================================================================== ===========================================================================================================

-- Example of dynamic range / step size

#### **11**

-- showing only seconds graph 3 1 . 1 36.0 35.5 35.0 34.5 34.0 33.5 33.0 32.5 32.0 31.5 31.0 \*  $0...5...1$ 0 seconds banner 93 .1 5. 01 34.5 32.0 \*  $29.5$  \*  $27.0 *$  $24.5$  \* 22.0 \*  $19.5$  \* 17.0 \* 14.5 \* 12.0 \* 9.5 \*\*  $0...5...1$ 0 seconds banner

#### ======================================================================================== ========================================================================================

-- Example of all three graphs being used

42192 .8..4 9.29. 46415 31.0 28.0 \* 25.0 \* \* 22.0 \* \*  $19.0 * * *$ 16.0 \* \* 13.0 \* \* 10.0 \* \*\* 7.0 \* \*\* 4.0 \*\* \*\* 1.0 \*\*\*\*\*  $0...5$ seconds banner

22222 66666 ..... 88888 30.5 29.0 27.5 \*\*\*\*#  $26.0$  \*\*\*\*#  $24.5$  \*\*#\*# 23.0 \*##\*# 21.5 \*##\*#  $20.0$  \*##\*# 18.5 \*##\*# 17.0 \*#### 15.5 #####  $0 \ldots 5$ minute banner 222 666 ... 888  $27.0$  \*\*\* 26.0 \*\*\*  $25.0$  \*\*\* 24.0 \*\*\*  $23.0***$ 22.0 #\*\* 21.0 #\*\* 20.0 ##\* 19.0 ##\* 18.0 ##\* 17.0 ###  $0...5...1$ 0 hour banner

# <span id="page-12-0"></span>**show default routers**

To view the details of the default router of the RPD, use the **show default routers** command.

**show default routers**

# **Syntax Description**

This command has no arguments or keywords.

**Command Default** None.

**Command Modes** Privileged EXEC mode (#)

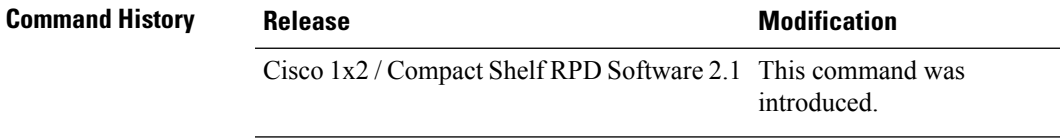

# **Usage Guidelines** None.

### **Example**

This example shows how to view the details of the default router of the RPD:

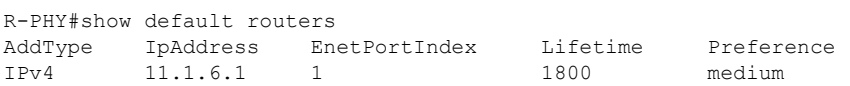

# <span id="page-13-0"></span>**show dhcp**

To display the Dynamic Host Configuration Protocol (DHCP) information of the RPD provision interface, use the **show dhcp** command in privileged EXEC mode.

**show dhcp**

# **Syntax Description**

This command has no arguments or keywords.

**Command Default** None. **Command Modes** Privileged EXEC mode (#)

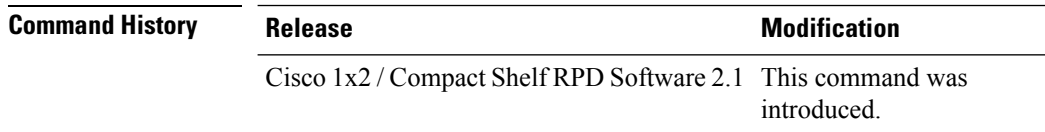

**Usage Guidelines** None.

### **Example**

This example shows how to display the DHCP information of the RPD provision interface.

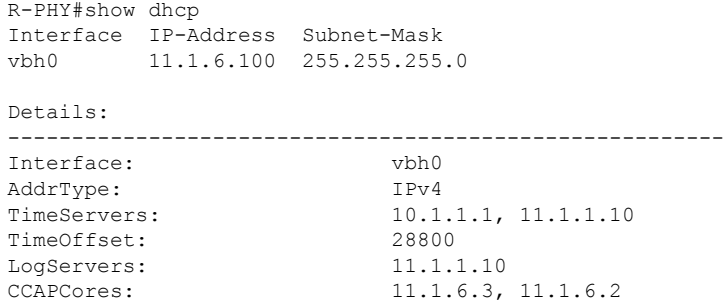

# <span id="page-14-0"></span>**show dot1x**

Ш

To view the details of the 8021x authentication, use the **show dot1x** command.

**show dot1x detail show dot1x summary Syntax Description detail** Shows detailed information about 8021x authentication. **summary** Shows the basic information on 8021x authentication. **Command Default** None. **Command Modes** Privileged EXEC mode (#) **Command History Release <b>Modification** Cisco 1x2 / Compact Shelf RPD Software 2.1 This command was introduced.

**Usage Guidelines** None.

### **Example**

This example shows how to display the detailed information on the 8021x authentication.

```
R-PHY#show dot1x detail
Interface EAP Received Status
vbh0 False UP
bssid=01:80:c2:00:00:03
freq=0
ssid=
id=0mode=station
pairwise_cipher=NONE
group_cipher=NONE
key_mgmt=IEEE 802.1X (no WPA)
wpa_state=ASSOCIATED
ip_address=11.1.6.100
address=10:04:9f:c1:08:00
Supplicant PAE state=HELD
suppPortStatus=Unauthorized
EAP state=FAILURE
uuid=589a20d0-9806-56e5-998a-a97140e6a9c7
```
### **Example**

This example shows how to display a summary of the 8021x authentication.

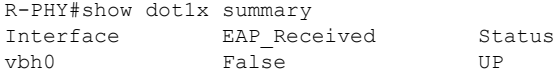

# <span id="page-15-0"></span>**show downstream calibration**

To display the downstream channel calibration information, use the **show downstream calibration**command.

**show downstream calibration info**

**show downstream calibration table**

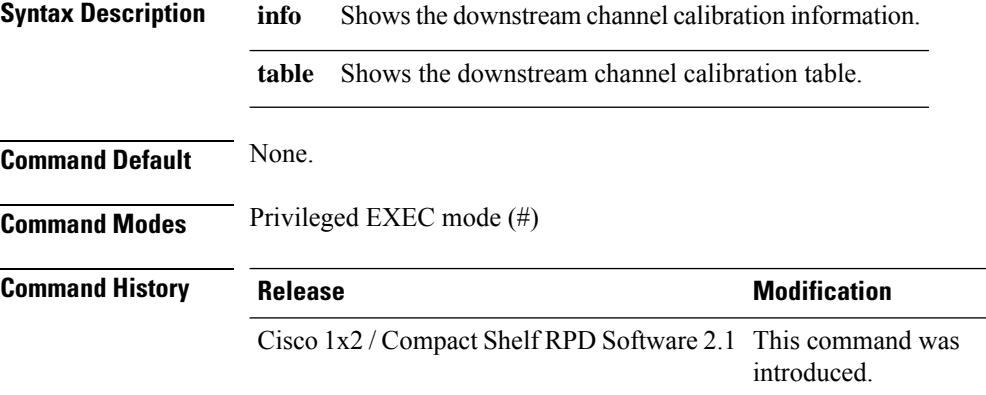

**Usage Guidelines** None.

#### **Example**

This example shows how to view the downstream channel calibration information:

```
R-PHY#show downstream calibration info
Configuration details:
 QAM channel count : 16
 OFDM channel count : 1
 Number of OOB channels : 0<br>Number of SC-OAM based tones : 0
 Number of SC-QAM based tones
 Number of leakage tones : 0<br>Number of allignment tones : 0
 Number of allignment tones
 Number of 6MHz QAM channels : 16
 Number of 6MHz QAM and OFDM : 47<br>Number of 6MHz QAM OOB Tones : 16
 Number of 6MHz OAM OOB Tones
 Number of 6MHz OFDM&tone channels : 31
 UPDI_Spectrum_Portion : 0.659574
 FQUP_Spectrum_Portion : 0.340426
 OFDM bandwidth : 185.0 MHz<br>DOCSIS 3.1 max level : 41.0 dBmV
 DOCSIS 3.1 max level
 Calibration level : 37.8
 Spectrum adjust offset : 0.1 dB
 QAM/OFDM set level : 32.0 dBmV
 RF attenuation : 10.0 dB
 OOB Tone Adjust : -0.0
 Total Pilot Tone Set Level : 0.0
 Total Alignment Tone Set Level : 0.0
```
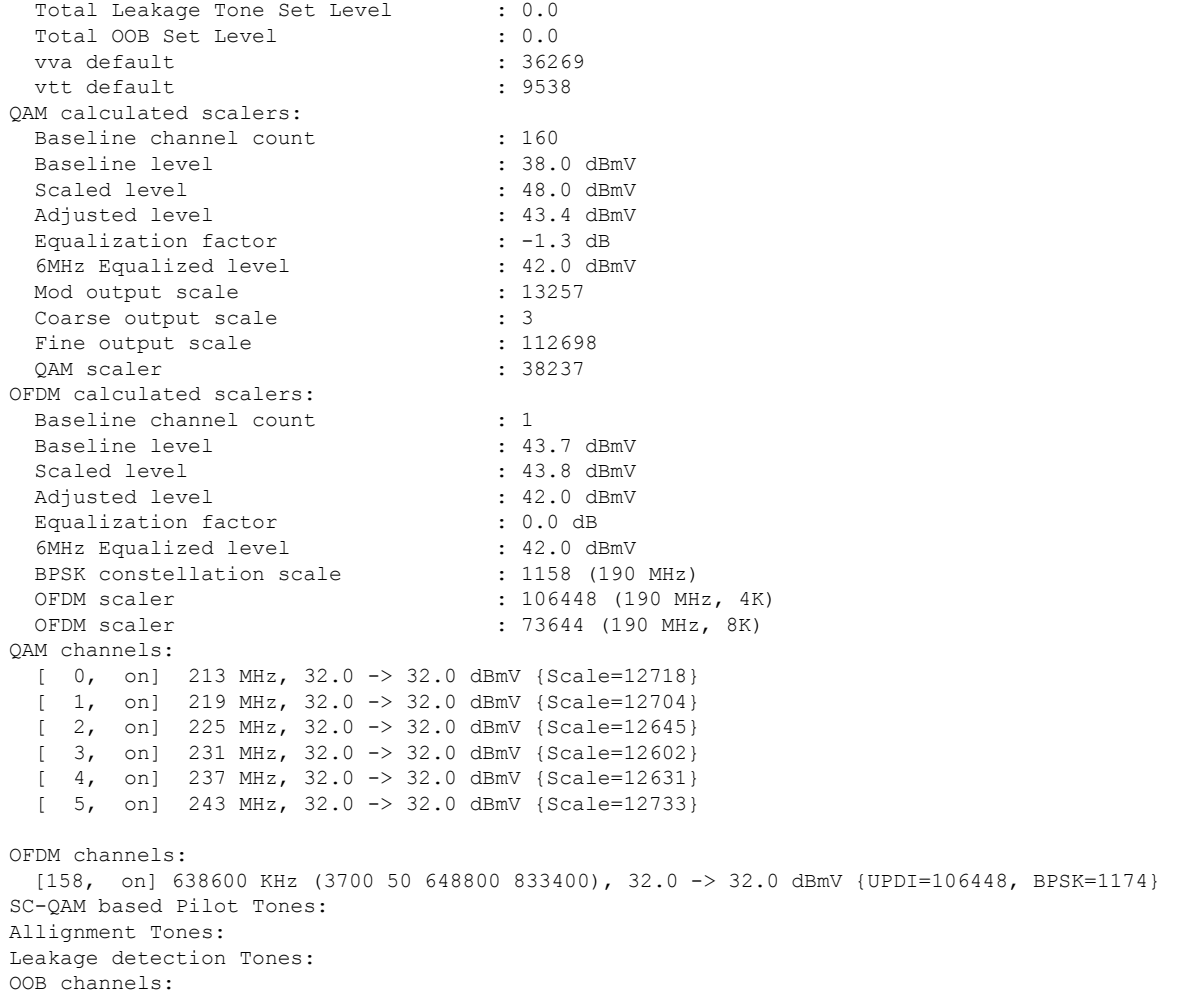

# **Example**

R-PHY#show downstream calibration table Request Power Table Channel -> Request Power: 1 -> 62.00 dBmV 2 -> 58.00 dBmV 3 -> 56.00 dBmV 4 -> 54.00 dBmV 5 -> 53.00 dBmV 6 -> 52.00 dBmV 7 -> 51.00 dBmV  $8 \rightarrow 51.00 \text{ dBmV}$  ${9 \rightarrow 46.00 \text{ dBmV}}$ ...  $16 \rightarrow 46.00$  dBmV} {17 -> 40.00 dBmV ... 47 -> 40.00 dBmV} {48 -> 39.00 dBmV ... 57 -> 39.00 dBmV}

{58 -> 38.00 dBmV ... 69 -> 38.00 dBmV} {70 -> 37.00 dBmV ... 83 -> 37.00 dBmV} {84 -> 36.00 dBmV ... 101 -> 36.00 dBmV} {102 -> 35.00 dBmV ... 124 -> 35.00 dBmV}  ${125 \rightarrow 34.00 \text{ dBmV}}$ ... 150 -> 34.00 dBmV} {151 -> 33.00 dBmV ... 160 -> 33.00 dBmV VVA Table VVA -> VTT: 0 -> 0.000 dBmV 290 -> 0.003 dBmV  $435 -> 0.003$  dBmV 580 -> 0.005 dBmV 725 -> 0.005 dBmV 870 -> 0.008 dBmV 1015 -> 0.009 dBmV 1160 -> 0.010 dBmV 1305 -> 0.011 dBmV ... 58000 -> 17.538 dBmV Frequency Offset Table Reference power level = 37.83 55 MHz -> -0.60 dBmV ... 1217 MHz -> 0.00 dBmV show downstream channel configuration { ds channel number} usage: show downstream channel configuration example: R-PHY#show downstream channel configuration<br>Chan State Frequency Type Annex Modulation Srate Chan State Frequency Type Annex Modulation Srate Interleave Power Muted 0 UP 213000000 DOCSIS ANNEX\_B 256QAM 5361 I32-J4 32 NORMAL 1 UP 219000000 DOCSIS ANNEX\_B 256QAM 5361 I32-J4 32 NORMAL 2 UP 225000000 DOCSIS ANNEX\_B 256QAM 5361 I32-J4 32 NORMAL 3 UP 231000000 DOCSIS ANNEX\_B 256QAM 5361 I32-J4 32 NORMAL Chan State Type StartFreq Width PlcFreq CPrefix RollOff Interleave Spacing Power Muted<br>158 UP OFDM 158 UP OFDM 645000000 192000000 651000000 1024 128 16 50kHz 32.0 NORMAL \*NOTE: Start frequency and channel width do not cover guardband override scenario.

R-PHY#show downstream channel configuration 1-2 Chan State Frequency Type Annex Modulation Srate Interleave Power Muted

 $\overline{\phantom{a}}$ 

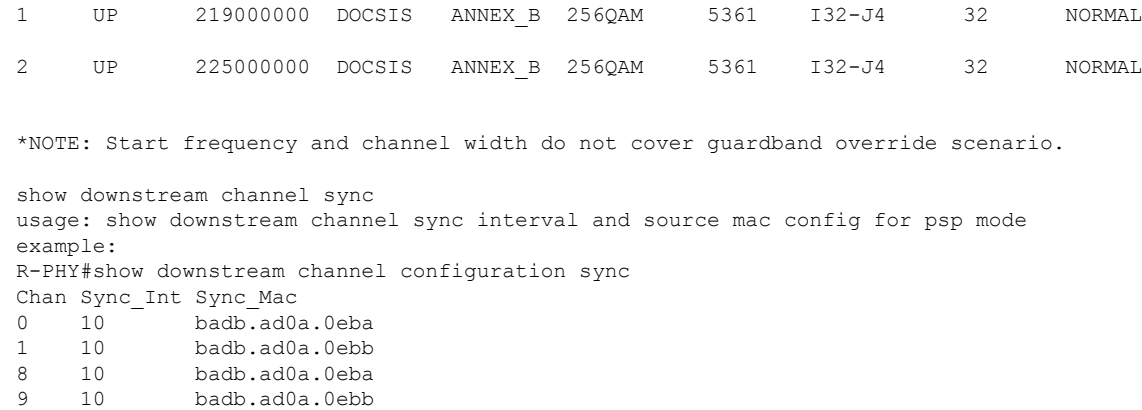

# <span id="page-18-0"></span>**show downstream channel configuration**

To view the downstream channel configuration, use the **show downstream channel configuration**command.

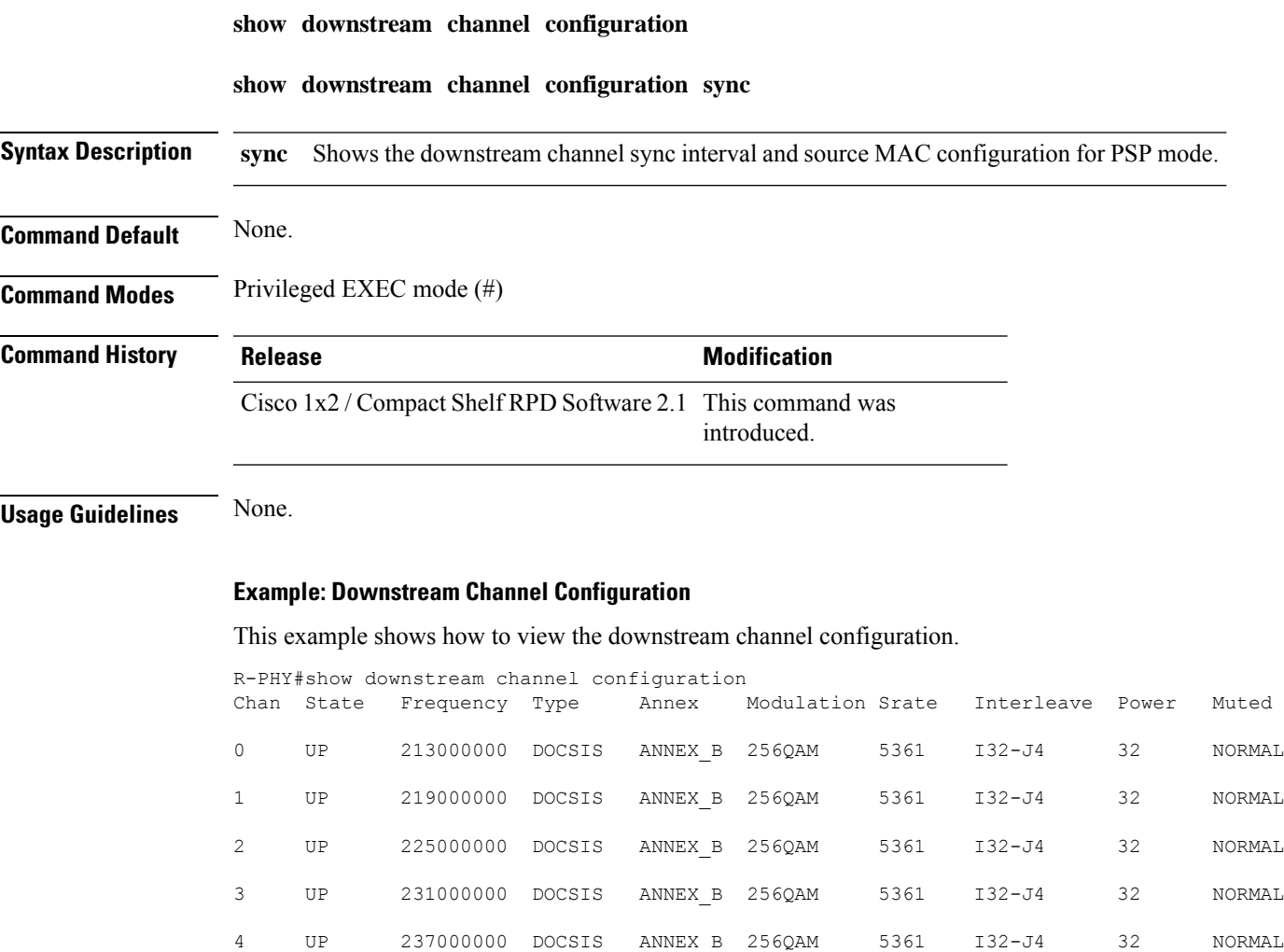

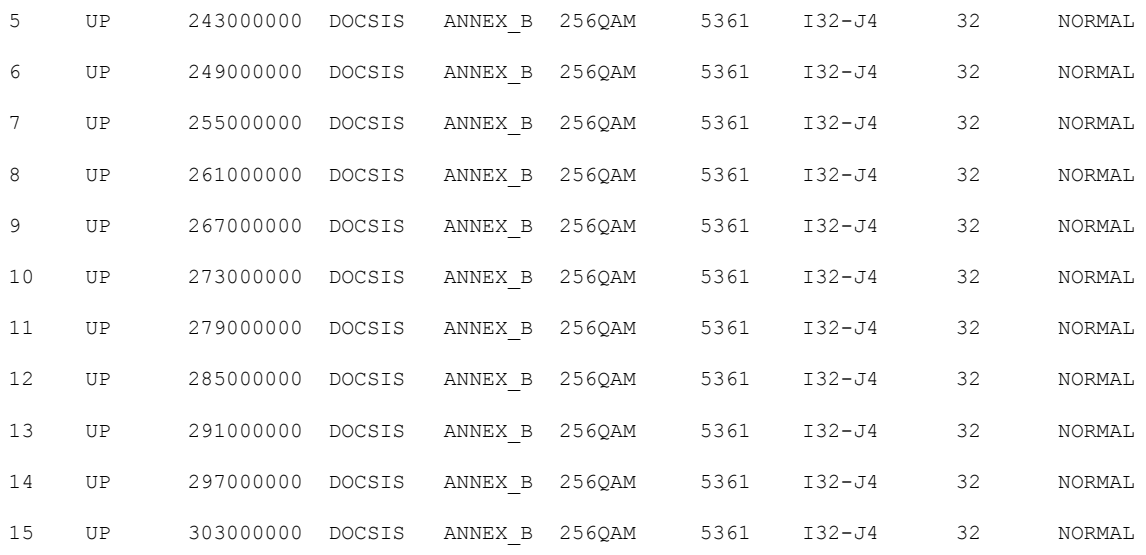

Chan State Type StartFreq Width PlcFreq CPrefix RollOff Interleave Spacing Power Muted<br>158 UP OFD 158 UP OFDM 645000000 192000000 651000000 1024 128 16 50kHz 32.0 NORMAL

\*NOTE: Start frequency and channel width do not cover guardband override scenario. R-PHY#show downstream channel configuration 1-2 Chan State Frequency Type Annex Modulation Srate Interleave Power Muted 1 UP 219000000 DOCSIS ANNEX\_B 256QAM 5361 I32-J4 32 NORMAL 2 UP 225000000 DOCSIS ANNEX\_B 256QAM 5361 I32-J4 32 NORMAL

\*NOTE: Start frequency and channel width do not cover guardband override scenario.

### **Example: Downstream Channel Configuration Sync**

R-PHY#show downstream channel configuration sync Chan Sync\_Int Sync\_Mac 10 badb.ad0a.0eba 10 badb.ad0a.0ebb 10 badb.ad0a.0eba 10 badb.ad0a.0ebb

# <span id="page-19-0"></span>**show downstream channel counter**

To display the downstream channel counter information, use the **show downstream channel counter** command in privileged EXEC mode.

**show downstream channel counter [dpmi | dps | tpmi]**

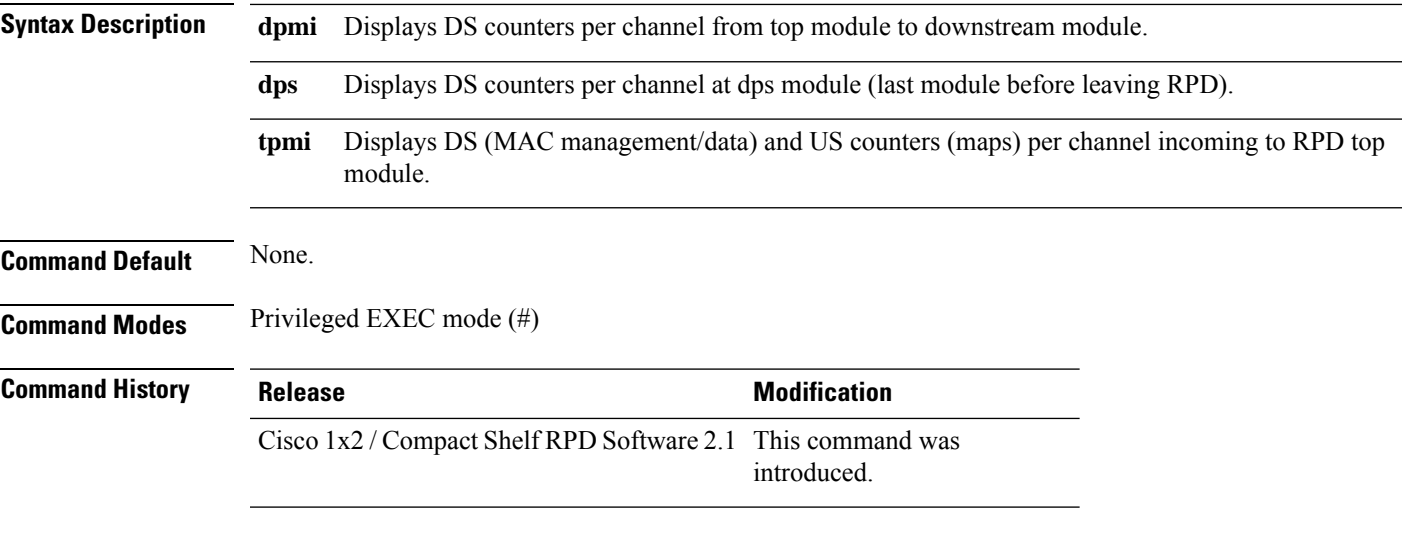

**Usage Guidelines** None.

# **Example**

These examples shows how to display the downstream channel counter information:

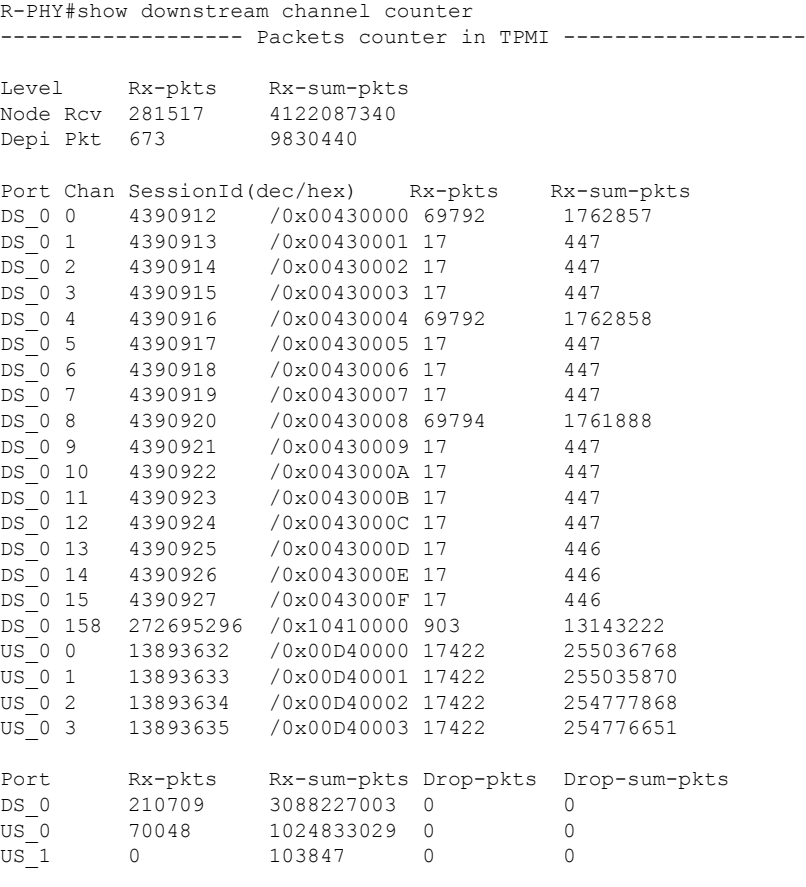

Note: The above counters are only for live debug and might overflow

#### **RPD Commands: show a through show g**

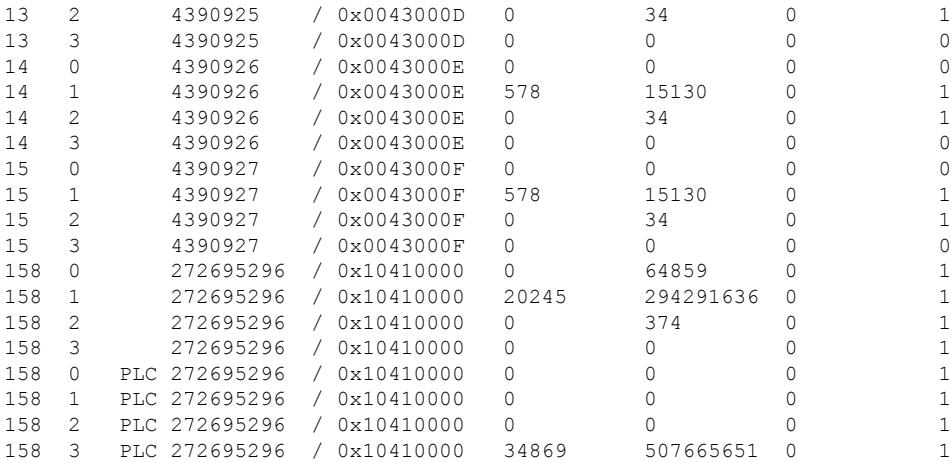

Note: The above counters are only for live debug and might overflow

------------------- Packets counter in DPS -------------------

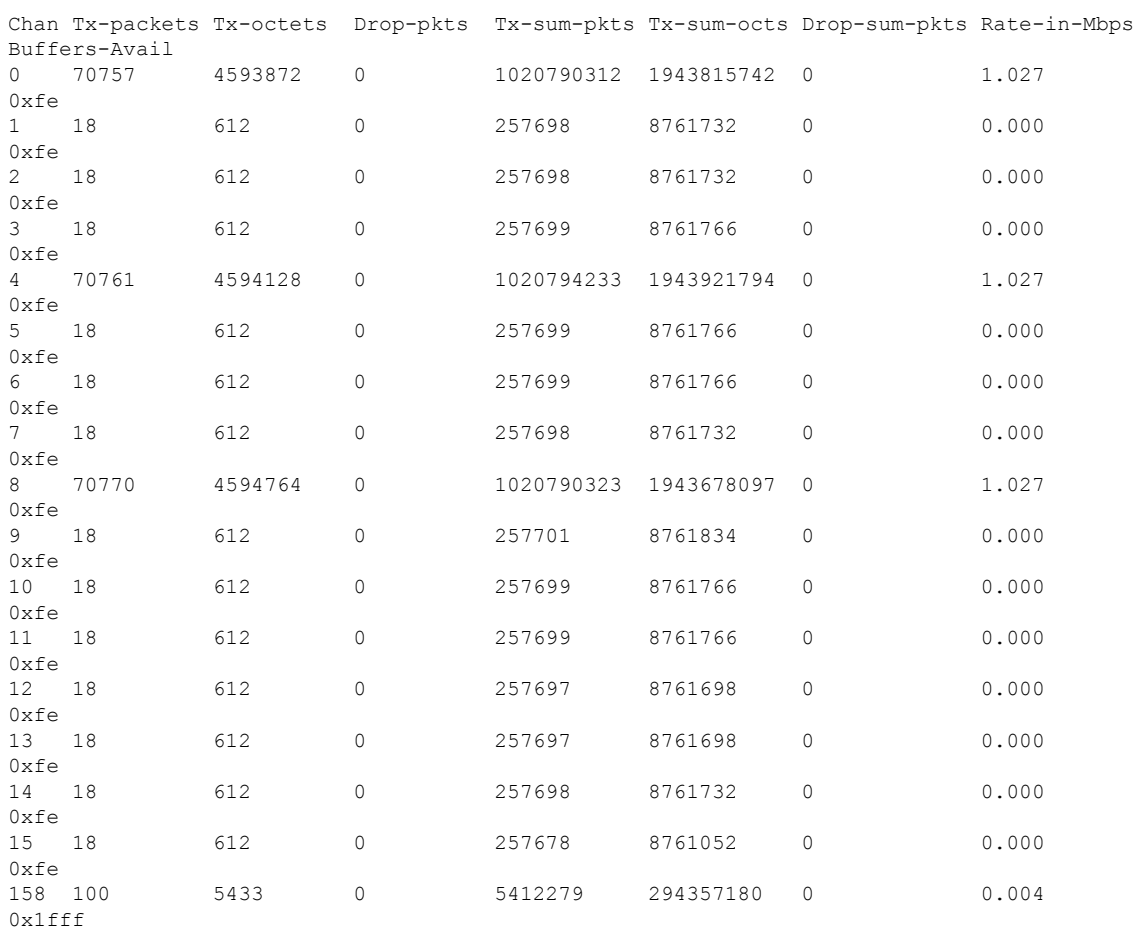

Note: The above counters are only for live debug and might overflow

#### **RPD Commands: show a through show g**

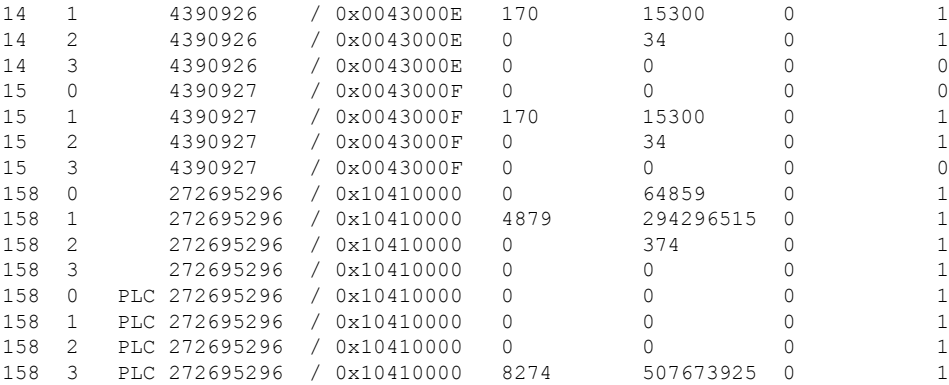

Note: The above counters are only for live debug and might overflow

R-PHY#show downstream channel counter dps

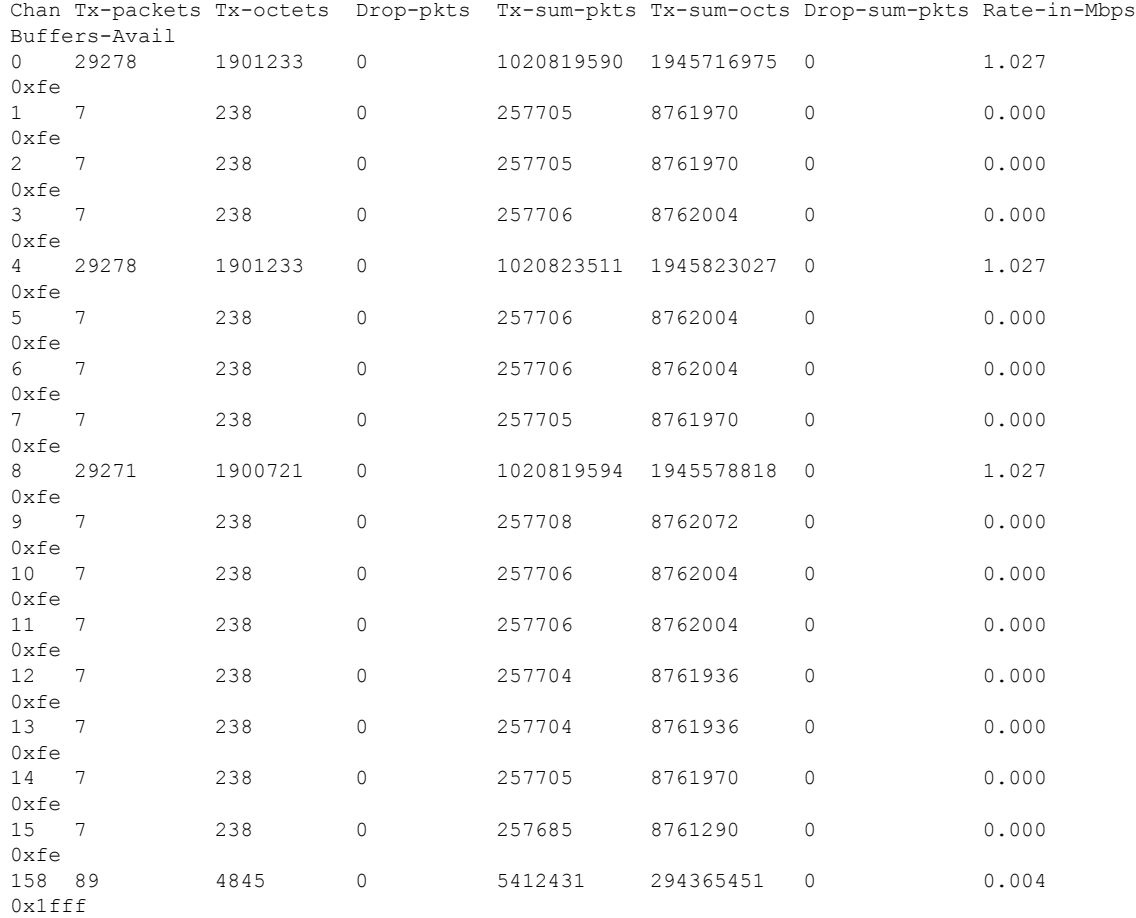

Note: The above counters are only for live debug and might overflow

R-PHY#show downstream channel counter tpmi Level Rx-pkts Rx-sum-pkts

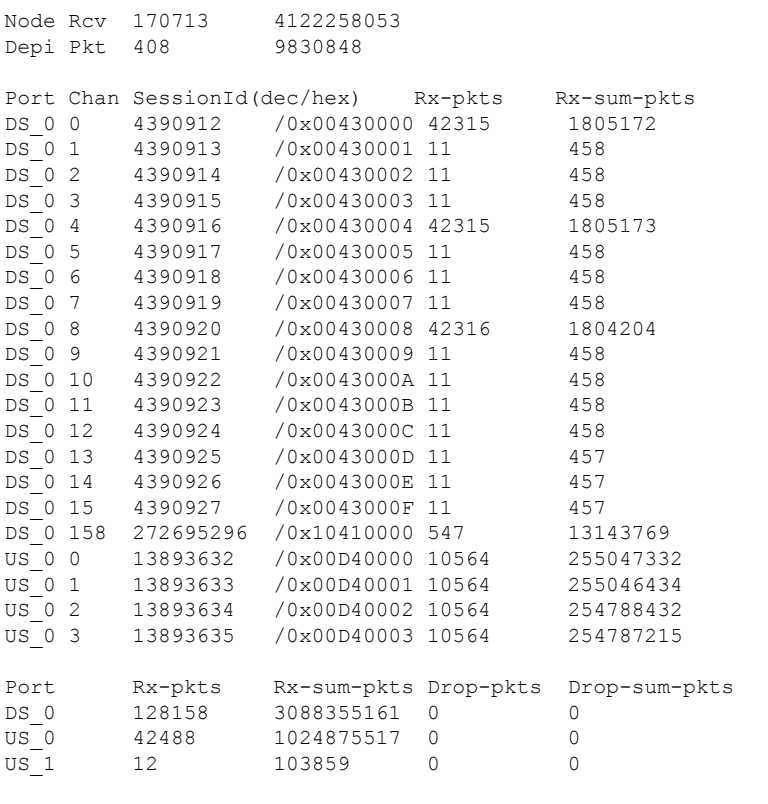

Note: The above counters are only for live debug and might overflow

# <span id="page-25-0"></span>**show downstream depi configuration**

To display the downstream DEPi configuration, use the **show downstream depi configuration** command.

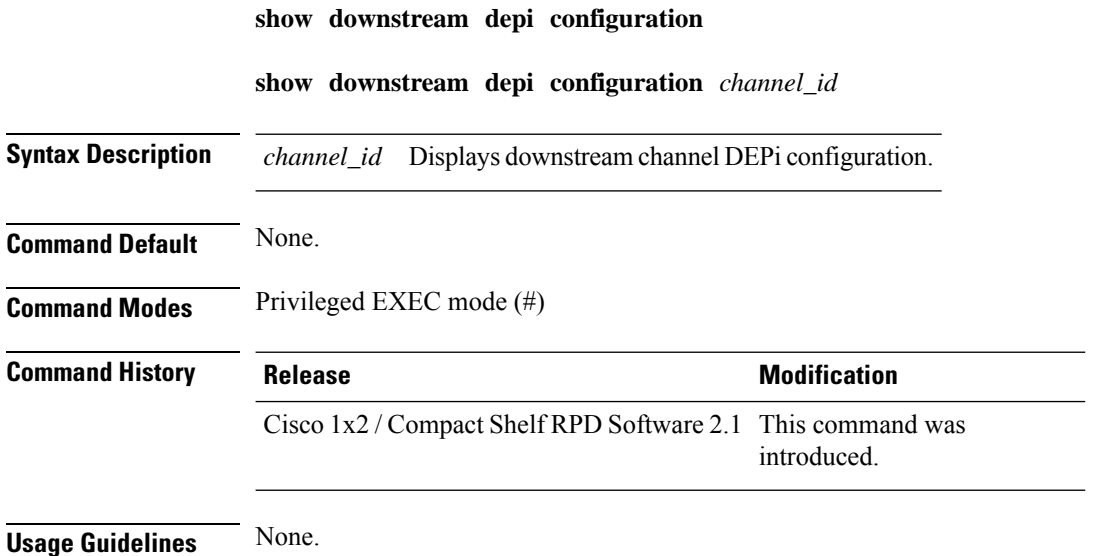

# **Example: Downstream Channel DEPi Configuration**

This example shows how to display downstream channel DEPi configuration:

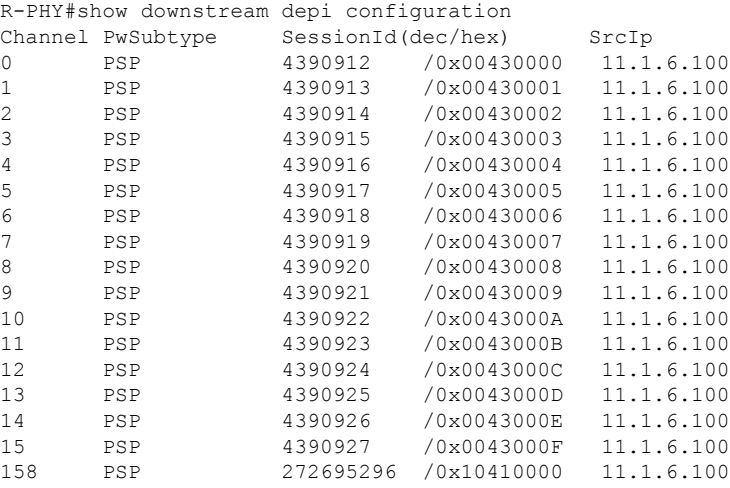

# **Example: Downstream DEPi Configuration for a Channel**

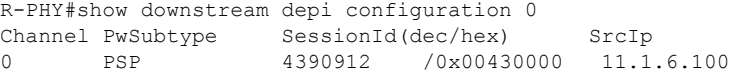

# <span id="page-26-0"></span>**show downstream dlm counter**

To view the downstream channel configuration, use the **show downstream dlm counter** command.

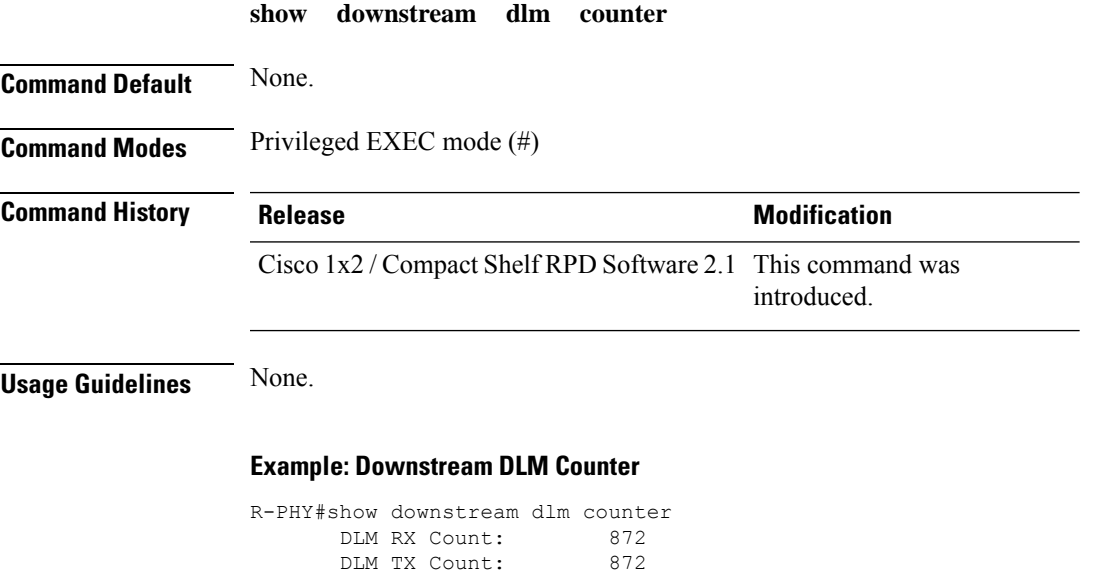

DLM TX Count:

Bad Format Drop: 0

Bad Code Field Drop: 0 Bad Session Drop: 0

# <span id="page-27-0"></span>**show downstream ofdm**

To view the downstream OFDM channel profile information and PLC error interrupt details, use the **show downstream ofdm** command.

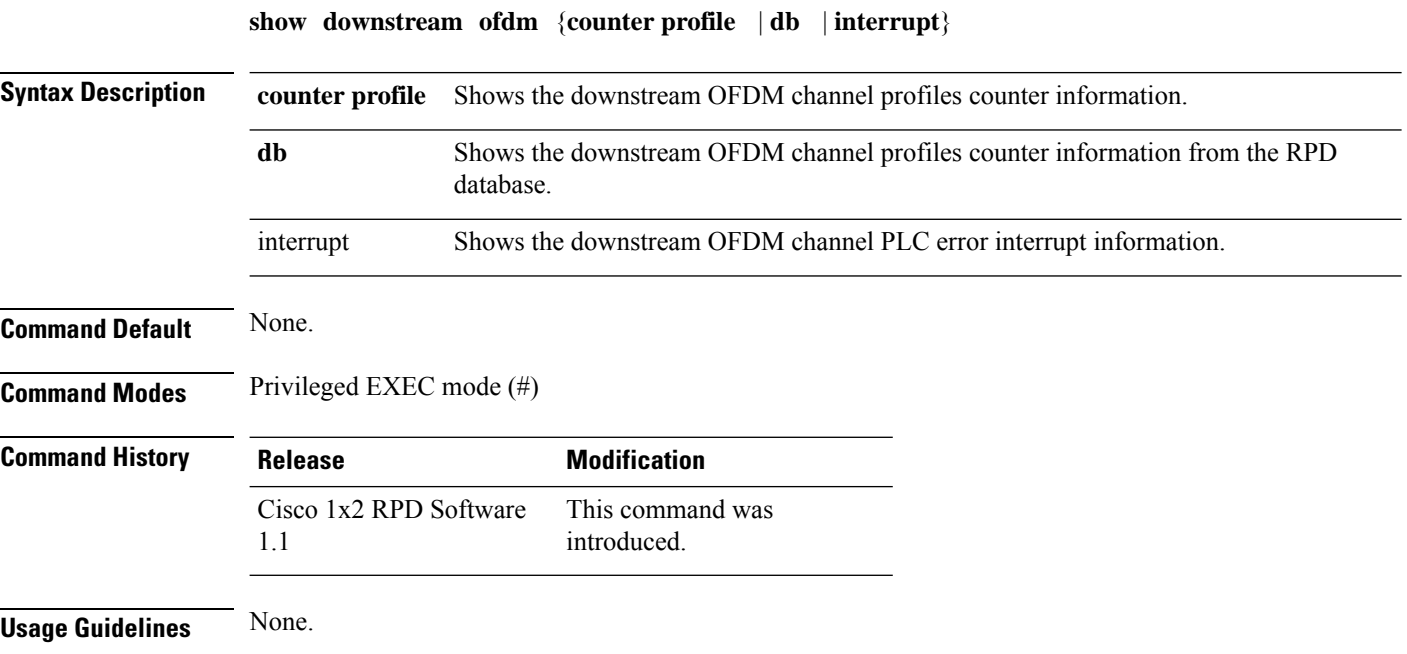

# **Example**

This example shows how to view the downstream OFDM channel profiles counter information:

```
R-PHY#show downstream ofdm counter profile
OFDM Channel: 158
Profile Pkts Sum-Pkts Bytes Sum-Bytes Codewords Sum-Codewords
0 1020393 1020393 55101222 55101222 195 695847
   \begin{matrix} 0&\quad&0\\ 0&\quad&0 \end{matrix}2 0 0 0 0 0 0
3 0 0 0 0 0 0
4 0 0 0 0 0 0 0
5 0 0 0 0 0 0
6 0 0 0 0 0 0
7 0 0 0 0 0 0
8 0 0 0 0 0 0 0
9 0 0 0 0 0 0
10 0 0 0 0 0 0 0
11 0 0 0 0 0 0
12 0 0 0 0 0 0
13 0 0 0 0 0 0
14 0 0 0 0 0 0
15 0 0 0 0 0 0 0
```
OFDM Channel: 159

OFDM Channel: 160 OFDM Channel: 161 OFDM Channel: 162 Note: The above counters are only for live debug and might overflow

# **Example**

This example shows how to view the downstream OFDM channel profiles counter information from the RPD database:

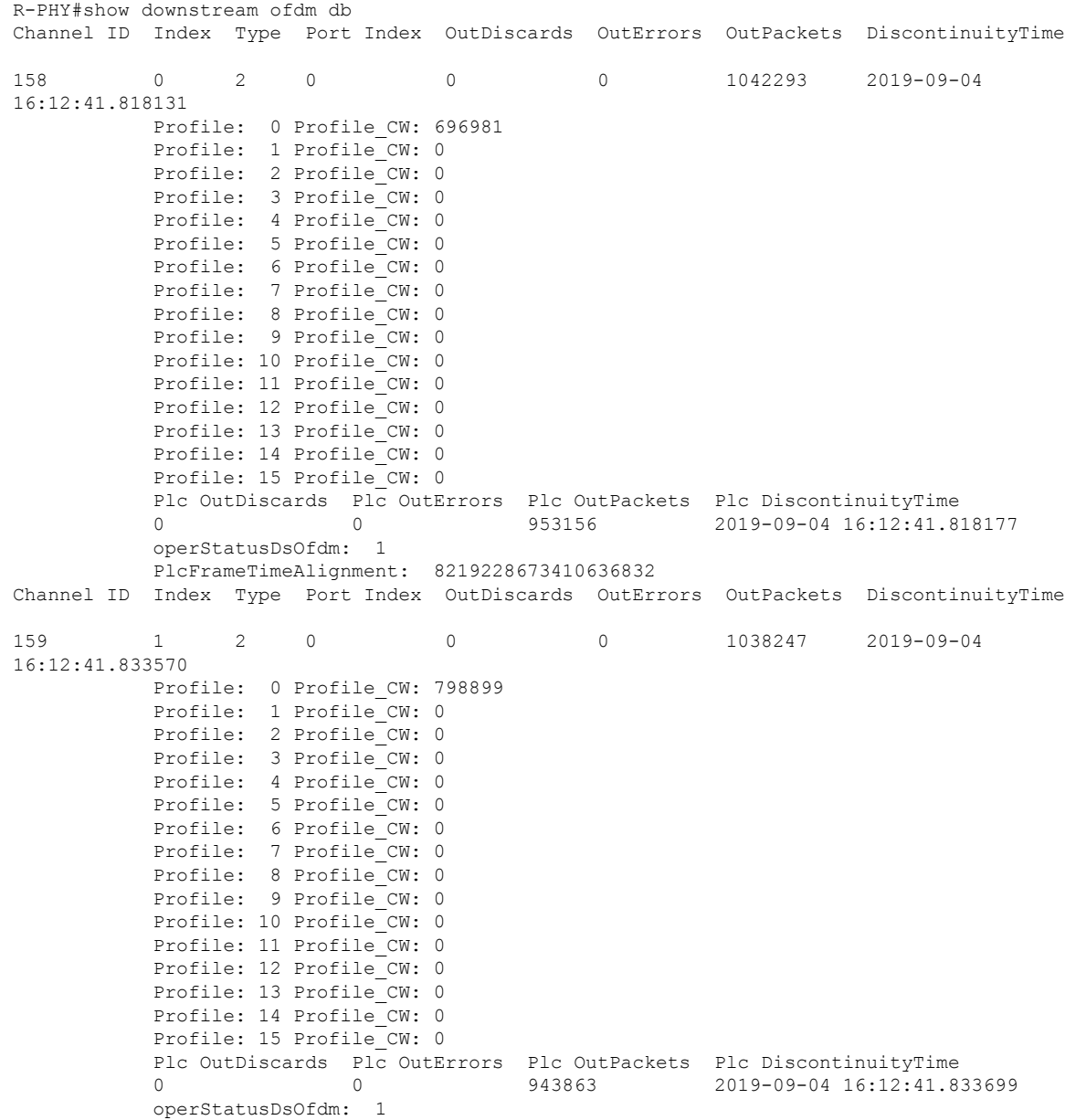

PlcFrameTimeAlignment: 8219228673433137840 Channel ID Index Type Port Index OutDiscards OutErrors OutPackets DiscontinuityTime 160 2 2 0 0 0 0 2019-09-04 20:12:33.639701 Profile: 0 Profile CW: 0 Profile: 1 Profile CW: 0 Profile: 2 Profile CW: 0 Profile: 3 Profile CW: 0 Profile: 4 Profile<sup>CW: 0</sup> Profile: 5 Profile\_CW: 0 Profile: 6 Profile CW: 0 Profile: 7 Profile CW: 0 Profile: 8 Profile<sup>-</sup>CW: 0 Profile: 9 Profile CW: 0 Profile: 10 Profile CW: 0 Profile: 11 Profile CW: 0 Profile: 12 Profile CW: 0 Profile: 13 Profile<sup>CW: 0</sup> Profile: 14 Profile CW: 0 Profile: 15 Profile CW: 0 Plc OutDiscards Plc OutErrors Plc OutPackets Plc DiscontinuityTime 0 0 0 0 0 2019-09-04 20:12:33.639701 operStatusDsOfdm: 2 PlcFrameTimeAlignment: 0 Channel ID Index Type Port Index OutDiscards OutErrors OutPackets DiscontinuityTime 161 3 2 0 0 0 0 2019-09-04 20:12:33.639701 Profile: 0 Profile CW: 0 Profile: 1 Profile CW: 0 Profile: 2 Profile CW: 0 Profile: 3 Profile CW: 0 Profile: 4 Profile CW: 0 Profile: 5 Profile CW: 0 Profile: 6 Profile<sup>CW: 0</sup> Profile: 7 Profile CW: 0 Profile: 8 Profile CW: 0 Profile: 9 Profile CW: 0 Profile: 10 Profile CW: 0 Profile: 11 Profile CW: 0 Profile: 12 Profile CW: 0 Profile: 13 Profile CW: 0 Profile: 14 Profile CW: 0 Profile: 15 Profile CW: 0 Plc OutDiscards Plc OutErrors Plc OutPackets Plc DiscontinuityTime 0 0 0 0 0 2019-09-04 20:12:33.639701 operStatusDsOfdm: 2 PlcFrameTimeAlignment: 0 Channel ID Index Type Port Index OutDiscards OutErrors OutPackets DiscontinuityTime 162 4 2 0 0 0 0 2019-09-04 20:12:33.639701 Profile: 0 Profile\_CW: 0 Profile: 1 Profile CW: 0 Profile: 2 Profile CW: 0 Profile: 3 Profile CW: 0 Profile: 4 Profile CW: 0 Profile: 5 Profile CW: 0 Profile: 6 Profile\_CW: 0 Profile: 7 Profile CW: 0 Profile: 8 Profile CW: 0 Profile: 9 Profile CW: 0 Profile: 10 Profile CW: 0

П

```
Profile: 11 Profile CW: 0
Profile: 12 Profile CW: 0
Profile: 13 Profile CW: 0
Profile: 14 Profile CW: 0
Profile: 15 Profile CW: 0
Plc OutDiscards Plc OutErrors Plc OutPackets Plc DiscontinuityTime
0 0 0 0 0 0 2019-09-04 20:12:33.639701
operStatusDsOfdm: 2
PlcFrameTimeAlignment: 0
```
### **Example**

This example shows how to view the downstream OFDM channel PLC error interrupt details:

R-PHY#show downstream ofdm interrupt Interrupt Status PLC MC msg format err 0x0 PLC EM msg format err 0x0<br>PLC EM msg late err 0x0 PLC EM msg late err PLC FU msg format err 0x0 PLC FU msg late err 0x0 PLC TR msg format err 0x0 PLC TR msg late err 0x0

# <span id="page-30-0"></span>**show downstream ofdm configuration**

To view the downstream OFDM Channel Descriptor (OCD) and Downstream Profile Descriptor (DPD) configurations, use the **show downstream ofdm configuration** command.

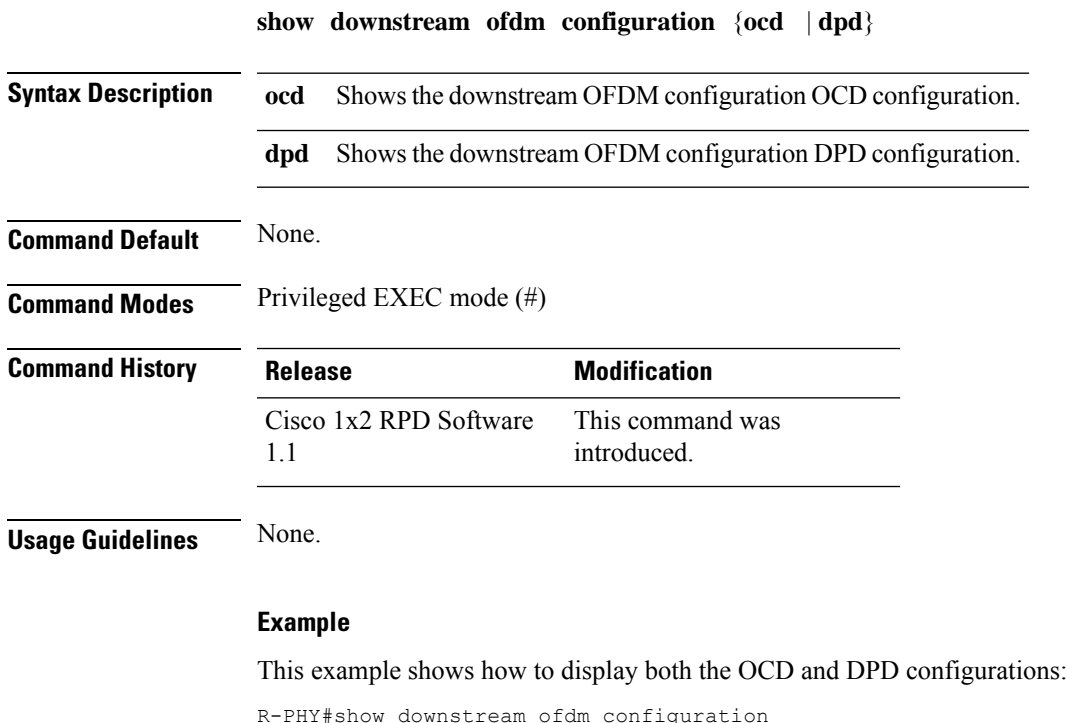

OFDM Channel: 158

OCD Message OCD fields DCID : 159 CCC : 2 TLV 0 Spacing : 50 KHz<br>TLV 1 Cyclic Prefix : 1024 samples TLV 1 Cyclic Prefix : 1024 samples<br>TLV 2 Rolloff : 128 samples<br>TLV 3 Spectrum Location : 500600000 Hz TLV 2 Rolloff : 128 samples TLV 3 Spectrum Location : 500600000 Hz TLV 4 Interleave Depth : 16 TLV 5 Subcarrier Assignment : Continuous Pilots (list) 1638 1702 1766 1830 1894 1958 1997 2009 2020 2029 2066 2075 2086 2098 2142 2206 2270 2334 2398 2462 TLV 5 Subcarrier Assignment : Excluded Subcarriers (range) : 0 - 1605 TLV 5 Subcarrier Assignment : Excluded Subcarriers (range) : 2490 - 4095 TLV 5 Subcarrier Assignment : PLC Subcarriers (range) : 2044 - 2051 TLV 6 Primary Capable : 0 (No) OFDM Channel: 158 DPD Message DPD fields DCID : 159<br>Profile ID : 0 Profile ID  $\text{ccc}$  : 4 TLV 5 Subcarrier Range/List : Range (continuous) Modulation : 1024 (default value)  $: 0 - 4095$ DPD Message DPD fields DCID : 159 Profile ID : 1  $\text{CCC}$  : 4 TLV 5 Subcarrier Range/List : Range (continuous) Modulation : 4096 (default value) : 0 - 4095 DPD Message DPD fields DCID : 159 Profile ID : 2  $\text{ccc}$  : 4 TLV 5 Subcarrier Range/List : Range (continuous) Modulation : 2048 (default value) : 0 - 4095 DPD Message DPD fields DCID : 159<br>Profile ID : 255 Profile ID  $\text{CCC}$  : 4 TLV 5 Subcarrier Range/List : Range (continuous) Modulation : 16 (default value) : 0 - 4095

### **Example**

This example shows how to display the OCD configuration:

R-PHY#show downstream ofdm configuration ocd OFDM Channel: 158

Ш

```
OCD Message
 OCD fields
                                 : 159
   CCC : 2
   TLV 0 Spacing
   TLV 1 Cyclic Prefix
   TLV 1 Cyclic Prefix : 1024 samples<br>TLV 2 Rolloff : 128 samples<br>TLV 3 Spectrum Location : 500600000 Hz
   TLV 3 Spectrum Location
    TLV 4 Interleave Depth : 16
    TLV 5 Subcarrier Assignment : Continuous Pilots (list)
      1638 1702 1766 1830 1894 1958 1997 2009 2020 2029
      2066 2075 2086 2098 2142 2206 2270 2334 2398 2462
   TLV 5 Subcarrier Assignment : Excluded Subcarriers (range)
                                  : 0 - 1605
   TLV 5 Subcarrier Assignment : Excluded Subcarriers (range)
                                  : 2490 - 4095TLV 5 Subcarrier Assignment : PLC Subcarriers (range)
                                 : 2044 - 2051
   TLV 6 Primary Capable : 0 (No)
```
#### This example shows how to display the DPD configuration:

```
R-PHY#show downstream ofdm configuration dpd
OFDM Channel: 158
DPD Message
 DPD fields
  DCID : 159
  Profile ID : 0
   \text{ccc} : 4
  TLV 5 Subcarrier Range/List : Range (continuous)
   Modulation : 1024 (default value)
                          : 0 - 4095DPD Message
 DPD fields
  DCID : 159
  Profile ID : 1
  CCC : 4<br>TLV 5 Subcarrier Range/List : Range (continuous)
  TLV 5 Subcarrier Range/List
   Modulation : 4096 (default value)
                          : 0 - 4095DPD Message
 DPD fields
                          : 159Profile ID : 2
   \text{ccc} : 4
  TLV 5 Subcarrier Range/List : Range (continuous)
    Modulation : 2048 (default value)
                          : 0 - 4095DPD Message
 DPD fields
                          : 159Profile ID : 255
  CCC : 4<br>TLV 5 Subcarrier Range/List : Range (continuous)
  TLV 5 Subcarrier Range/List
    Modulation : 16 (default value)
                          : 0 - 4095
```
# <span id="page-33-0"></span>**show downstream oob configuration**

To display the downstream OOB configuration, use the **show downstream oob configuration** command.

**show downstream oob configuration** {**55d1** | **55d2** | **depi** | **ndf**}

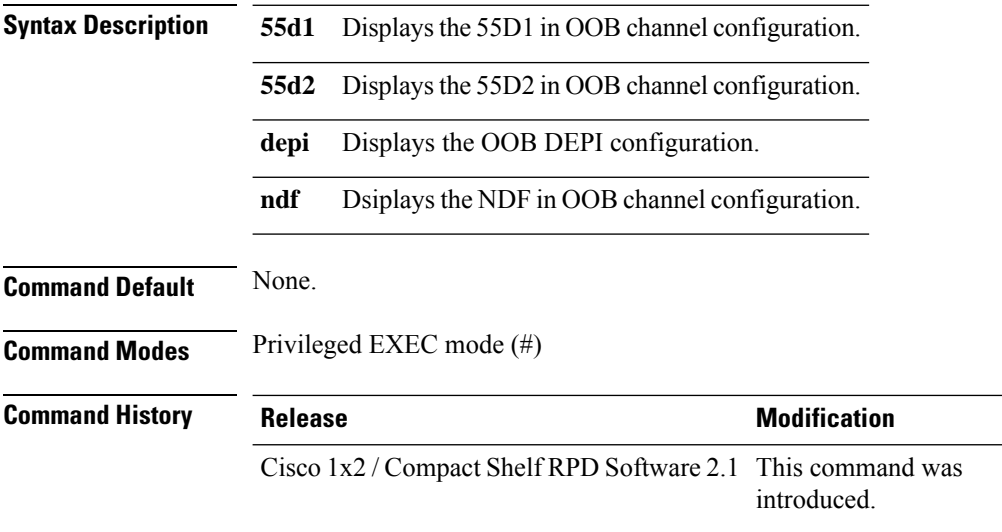

#### **Example**

This example shows how to display the 55D1 in OOB channel configuration:

R-PHY#show downstream oob configuration 55d1

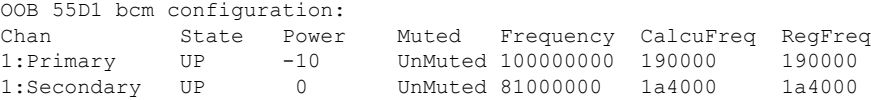

### **Example**

This example shows how to display the 55D2 in OOB channel configuration:

R-PHY#show downstream oob configuration 55d2

OOB 55D2 bcm configuration: Chan State Power Muted Frequency CalcuFreq RegFreq 0 UP 1 UnMuted 94000000 fff38000 f38000

### **Example**

This example shows how to display the OOB DEPI configuration:

```
R-PHY#show downstream oob configuration depi
DS OOB depi 55d1 configuration:
```

```
Chan id Session id Internal SessionId Source IP Group Group
IP<br>163
      0x800000cb 0xff0000a3 2002::a86f:6f01
ff3a::8086:1
DS OOB depi 55d2 not configured!
```
### **Example**

This example shows how to display the NDF in OOB channel configuration:

R-PHY#show downstream oob configuration ndf OOB NDF bcm configuration: Chan State Power Muted Frequency CalcuFreq RegFreq 2 UP 0 UnMuted 70000000 ffd58000 d58000

# <span id="page-34-0"></span>**show downstream oob counter**

To display the incoming traffic to the DSP modulator for all the three downstream OOB channels, use the **show downstream oob counter** command. In addition, it displays the DSP reset count.

```
show downstream oob counter {55d1 | 55d2 | ndf}
Syntax Description 55d1 Shows the incoming traffic to the DSP modulator for the downstream OOB-55d1 channel.
                    55d2 Shows the incoming traffic to the DSP modulator for the downstream OOB-55d2 channel.
                           Shows the incoming traffic to the DSP modulator for the downstream Narrowband Digital Forward
                           (NDF) channel.
                    ndf
Command Default None.
Command Modes Privileged EXEC mode (#)
Command History Release <b>Modification
                     Cisco 1x2 / Compact Shelf RPD Software 2.1 This command was
                                                            introduced.
Usage Guidelines If an issue occurs, where the DSP modulator is not responding, the DSP auto resets to recover the system or
                    manually via CLI command. Hence, this command shows how many times the DSP has been reset.
                    Example
```
This example shows how to display the downstream counter details, when the system is configured with OOB 55d2 and NDF:

R-PHY#show downstream oob counter DSOOB 55D2 counters: [update every 2 minutes]

Modulator : In Packets 136321012

```
INTST_rst_cnt : 1
DSOOB NDF counters: [update every 2 minutes]
Modulator [Chan : 2] : In Packets 12348790
DPS reset count : 0 (since last reload)
```
### **Example**

This example shows how to display the downstream counter details, when system is configured with OOB 55d1 and NDF:

R-PHY#show downstream oob counter

```
DSOOB 55D2 counters: [update every 2 minutes]
Modulator : In Packets 21080962
INTST_rst_cnt : 1
DSOOB NDF counters: [update every 2 minutes]
Modulator [Chan : 2] : In Packets 1239956
DPS reset count : 0 (since last reload)
```
### **Example**

This example shows how to display the downstream OOB 55-1 counter details:

R-PHY#show downstream oob counter 55d1

```
DSOOB 55D1 counters: [update every 2 minutes]
Primary Channel : In Packets 456310017
INTST_rst_cnt : 0
Secondary Channel : In Packets 0
INTST_rst_cnt : 0
```
### **Displays Downstream OOB 55-2 Counter Details**

This example shows how to display the downstream OOB 55-2 counter details:

```
R-PHY#show downstream oob counter 55d2
DSOOB 55D2 counters: [update every 2 minutes]
Modulator : In Packets 136281012
INTST_rst_cnt : 1
```
### **Displays Downstream NDF Counter Details**

This example shows how to display the downstream NDF counter details:

```
R-PHY#show downstream oob counter ndf
DSOOB NDF counters: [update every 2 minutes]
```
<span id="page-36-0"></span>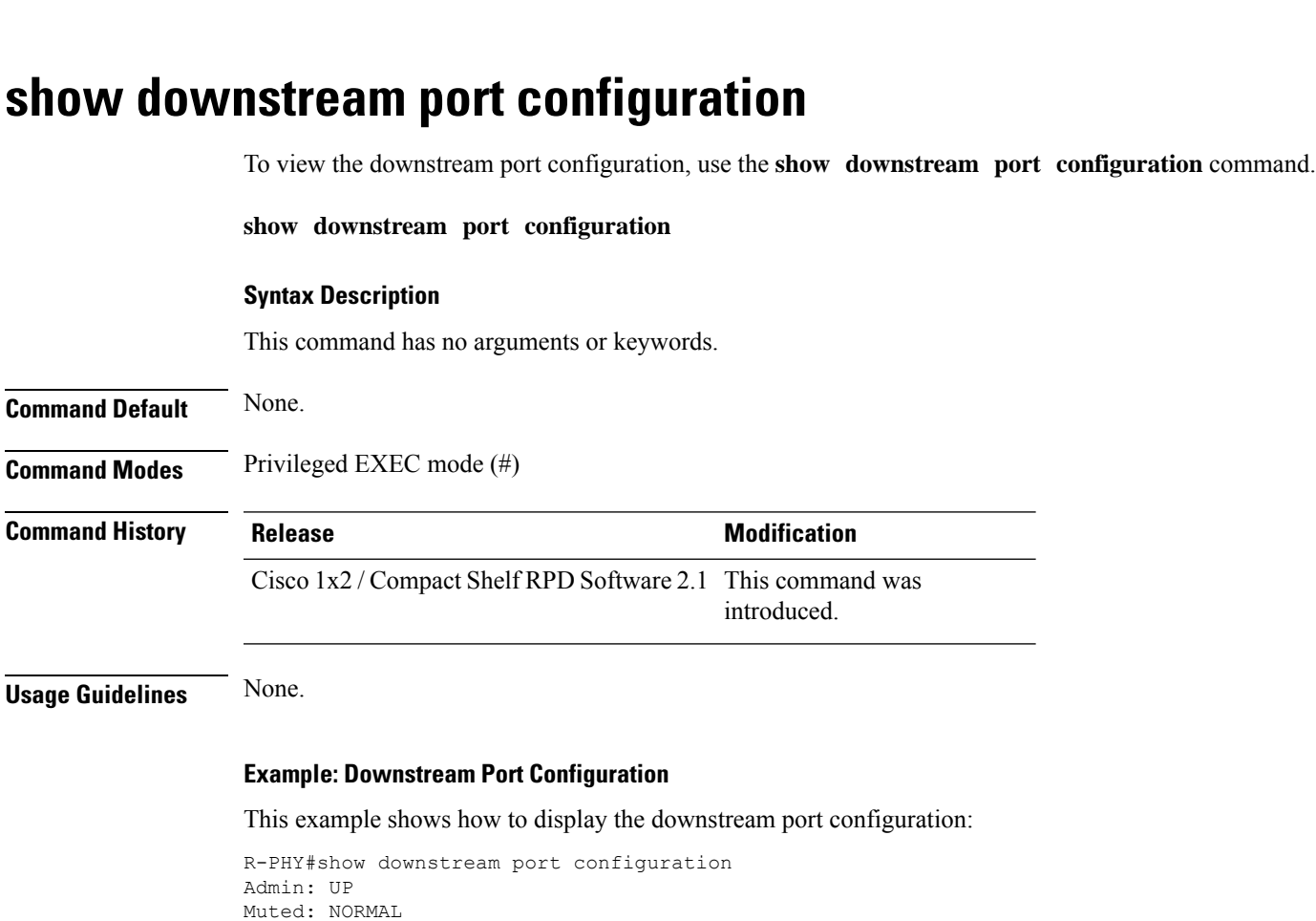

Modulator [Chan : 2] : In Packets 1239956 DPS reset count : 0 (since last reload)

# <span id="page-36-1"></span>**show downstream port status**

BasePower: 32 dBmV

To view the downstream port status, you can use the **show downstream port status** command.

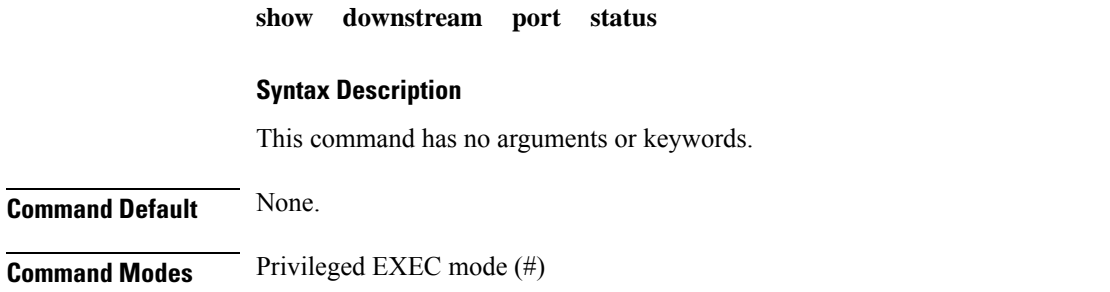

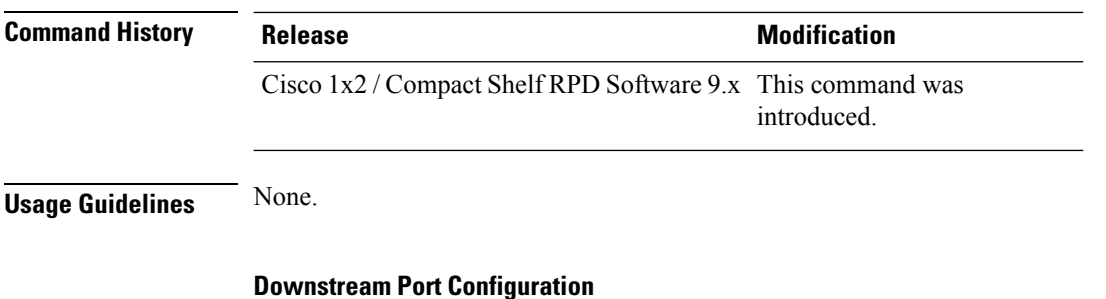

This example shows how to display the downstream port status:

```
R-PHY# show downstream port status
Port ID Port Type Oper Status
0 DS UP
```
# <span id="page-37-0"></span>**show downstream scqam**

To display the downstream SCQAM channel counter DB, use the **show downstream scqam db**command.

**show downstream scqam db Syntax Description** This command has no arguments or keywords. **Command Default** None. **Command Modes** Privileged EXEC mode (#) **Command History Release <b>Modification** Cisco 1x2 / Compact Shelf RPD Software 2.1 This command was introduced. **Usage Guidelines** None. **Example: Downstream SC QAM** This example shows how to display the downstream SC QAM: R-PHY#show downstream scqam db Channel ID Channel Type Port Index OutDiscards OutErrors OutPackets DiscontinuityTime 0 1 0 0 0 0 183510024 2019-05-09 07:11:22.960000 1 1 0 0 0 183936629 2019-05-09 07:11:22.960000 2 1 0 0 0 106252 2019-05-09 07:11:22.960000 3 1 0 0 0 106285 2019-05-09  $07:11:22.960000$ <br>4 1 4 1 0 0 0 102849 2019-05-09

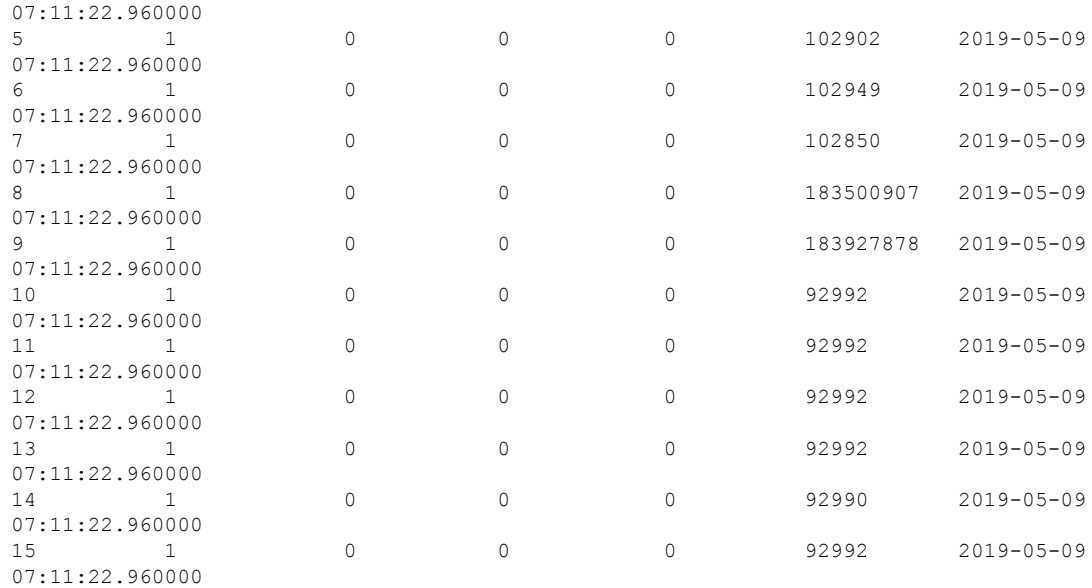

# <span id="page-38-0"></span>**show environment**

 $\mathbf{l}$ 

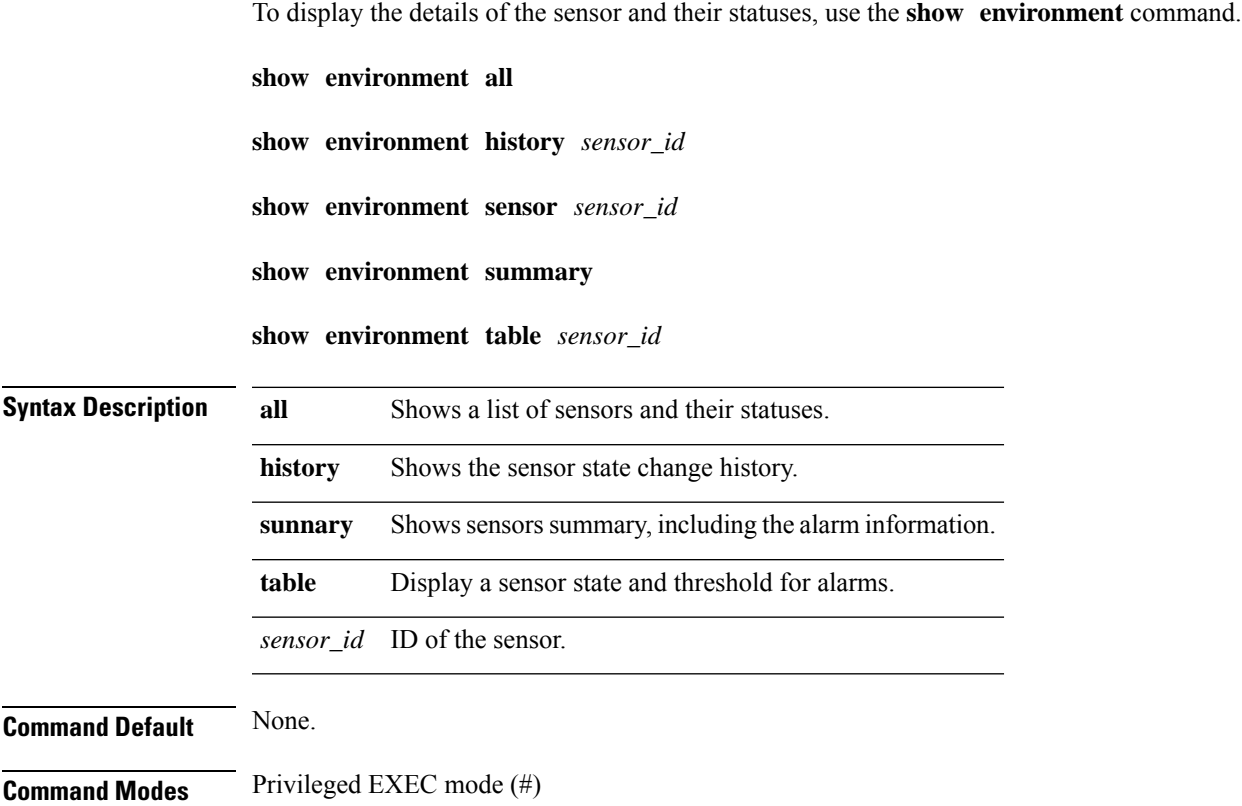

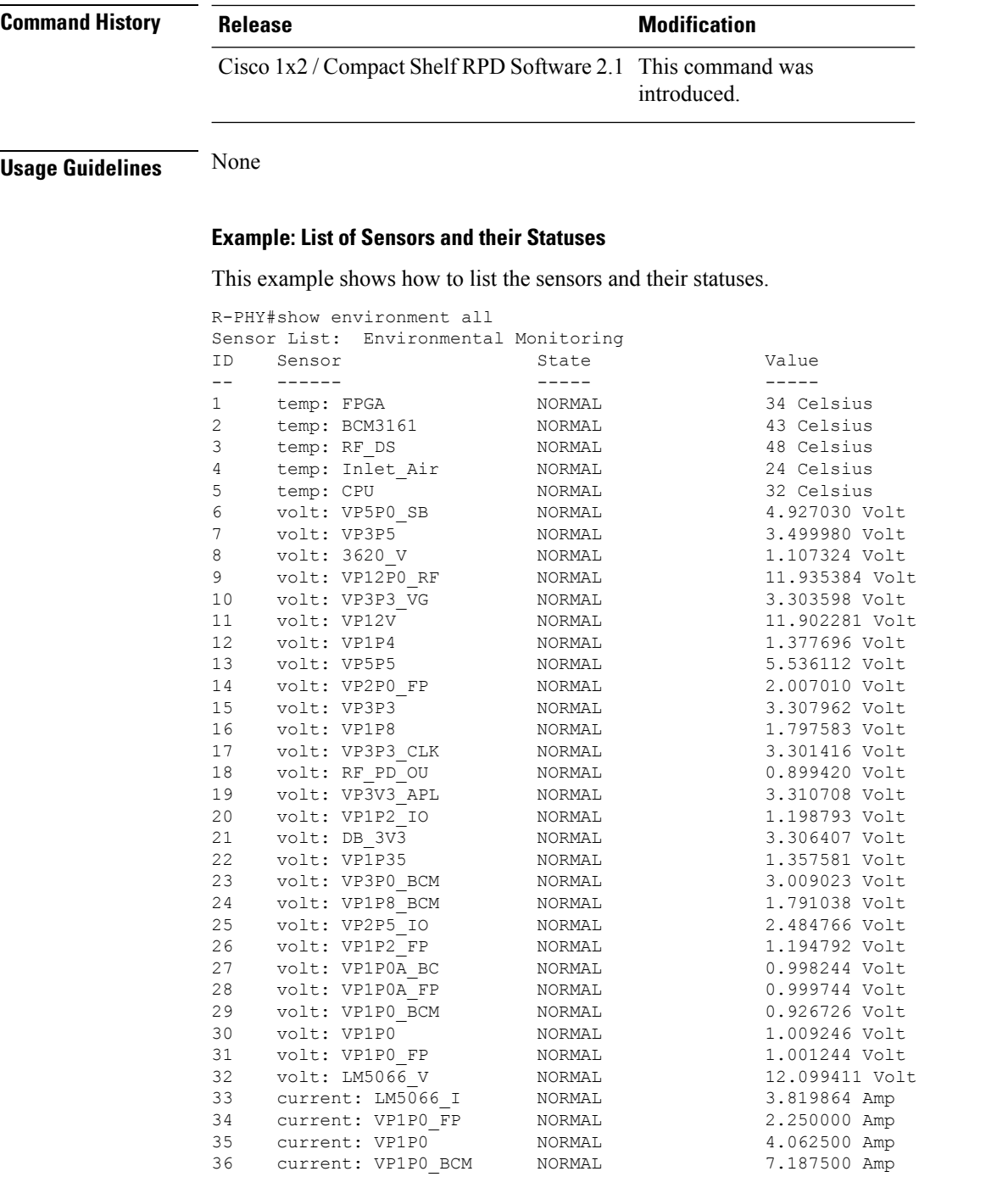

# **Example: Sensor State Change History**

This example shows how to display the history details of the sensor's state change:

```
R-PHY#show environment history 1
<156>2019-05-08T04:41:18.929639+00:00 RPD10049FC10800 WARNING type=Temp, name=FPGA , id=1
, data=34.000000, unit=Celsius, poll=2, time=2019-05-08 04:41:18
```

```
<156>2019-05-08T05:05:50.713127+00:00 RPD10049FC10800 WARNING type=Temp, name=FPGA , id=1
, data=35.000000, unit=Celsius, poll=2, time=2019-05-08 05:05:50
```
### **Example: A Sensor Summary**

This example shows how to display the summary of a sensor:

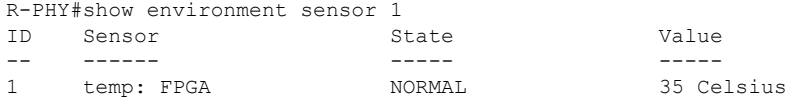

# **Example: A Sensors Summary Including Alarm Information**

```
R-PHY#show environment summary
Number of Critical alarms: 0
Number of Major alarms: 0
Number of Minor alarms: 0
```
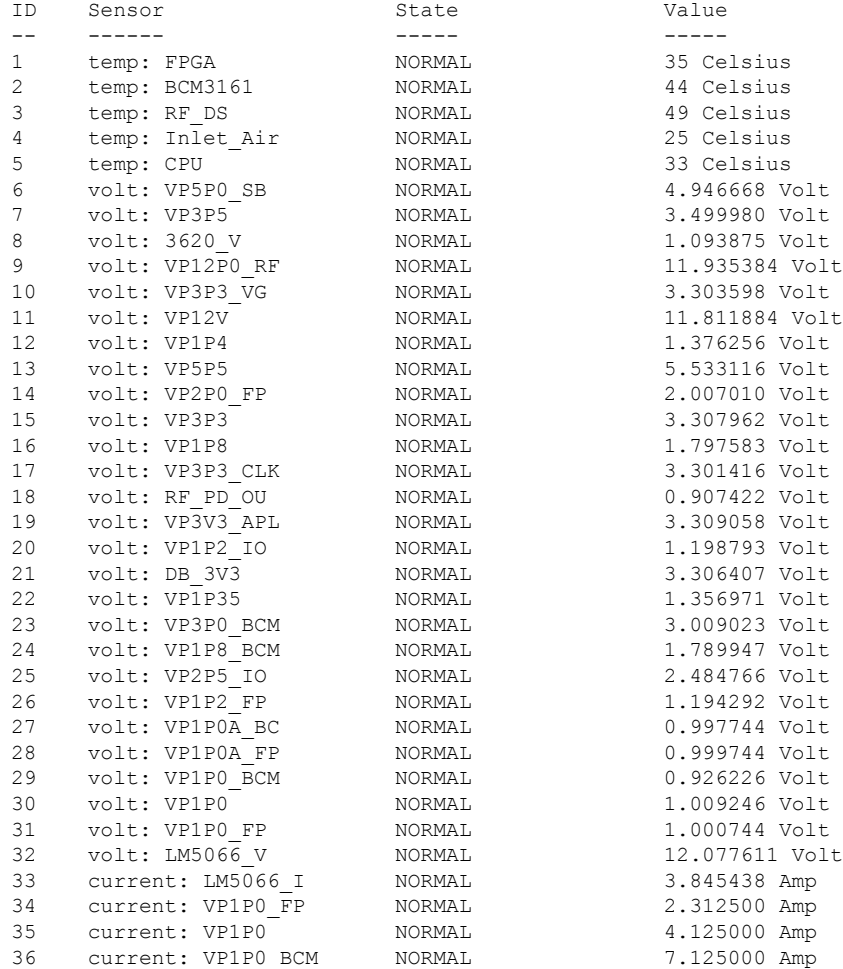

### **Example: A Sensor State and Threshold for Alarms**

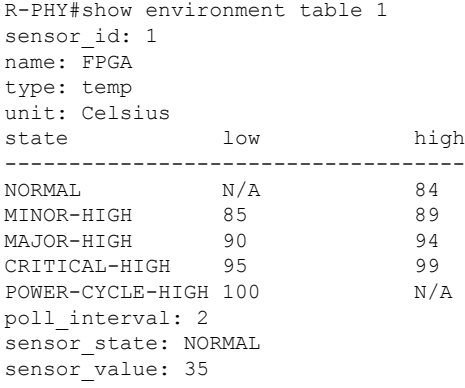

# <span id="page-41-0"></span>**show fault-management**

To display the RPD fault-management configuration details, use the **show fault-management** command.

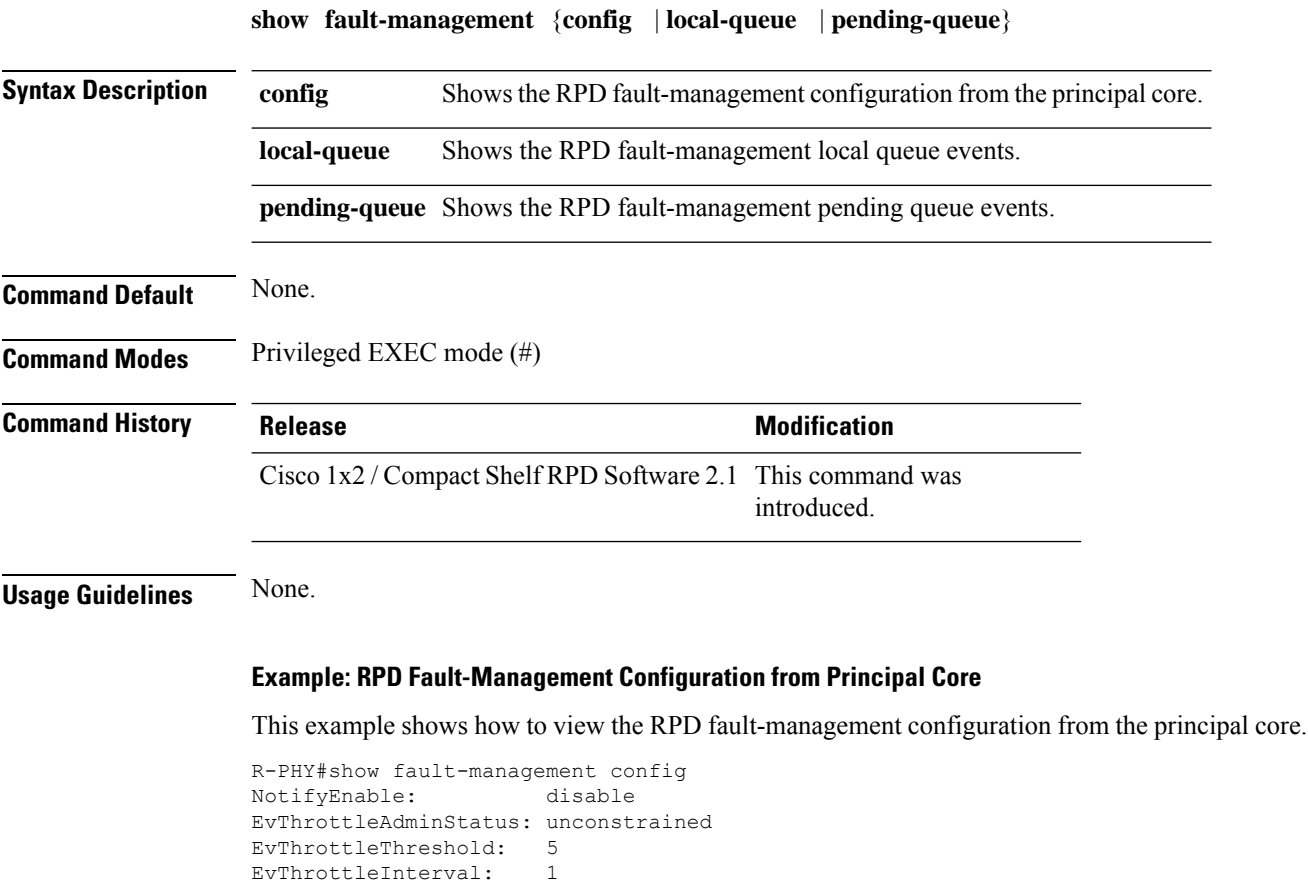

emergency: LocalQueue, PendingQueue

EvPriority:

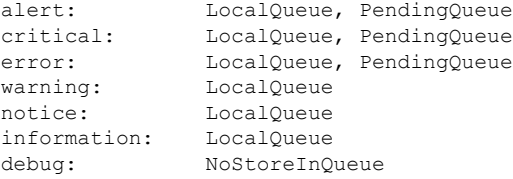

### **Example: RPD Fault-Management Local Queue Events**

This example shows how to view the RPD fault-management local queue events.

```
R-PHY#show fault-management local-queue
LastTime FirstTime Event Level Counts Text
2019-05-08 04:04:24 2019-05-08 04:04:24 66070102 notice 1 SSH Authentication
Successful from: 11.1.6.1 admin
2019-05-08 04:04:48 2019-05-08 04:05:17 2148075527 warning 2 Rpd default
login credentials detected in use - please change password immediately
2019-05-08 04:38:07 2019-05-08 04:38:07 66070401 notice 1 SW Download
INIT - Via GCP: SW file:RPD_seres_rpd_20190507_130525_or_166.itb.sign.SSA - SW
server:11.1.1.10
```
### **Example: RPD Fault-Management Pending Queue Events**

This example shows how to view the RPD fault-management pending queue events.

```
R-PHY#show fault-management pending-queue
LastTime FirstTime Event Level Counts Text
2019-05-08 04:04:24 2019-05-08 04:04:24 66070102 notice 1 SSH Authentication
Successful from: 11.1.6.1 admin
2019-05-08 04:04:48 2019-05-08 04:05:17 2148075527 warning 2 Rpd default
login credentials detected in use - please change password immediately
2019-05-08 04:38:07 2019-05-08 04:38:07 66070401 notice 1 SW Download
INIT - Via GCP: SW file:RPD seres rpd 20190507 130525 or 166.itb.sign.SSA - SW
server:11.1.1.10
```
# <span id="page-42-0"></span>**show fpga**

To view the details of the field-programmable gate array (FPGA) configuration and status, use the **show fpga** command.

**show fpga version**

**show fpga video** {**configuration** | **statistics**} *start\_channel end\_channel*

**show fpga video filter**

### **show fpga video interrupt**

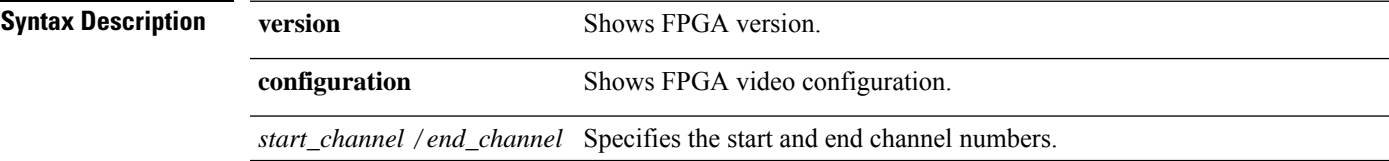

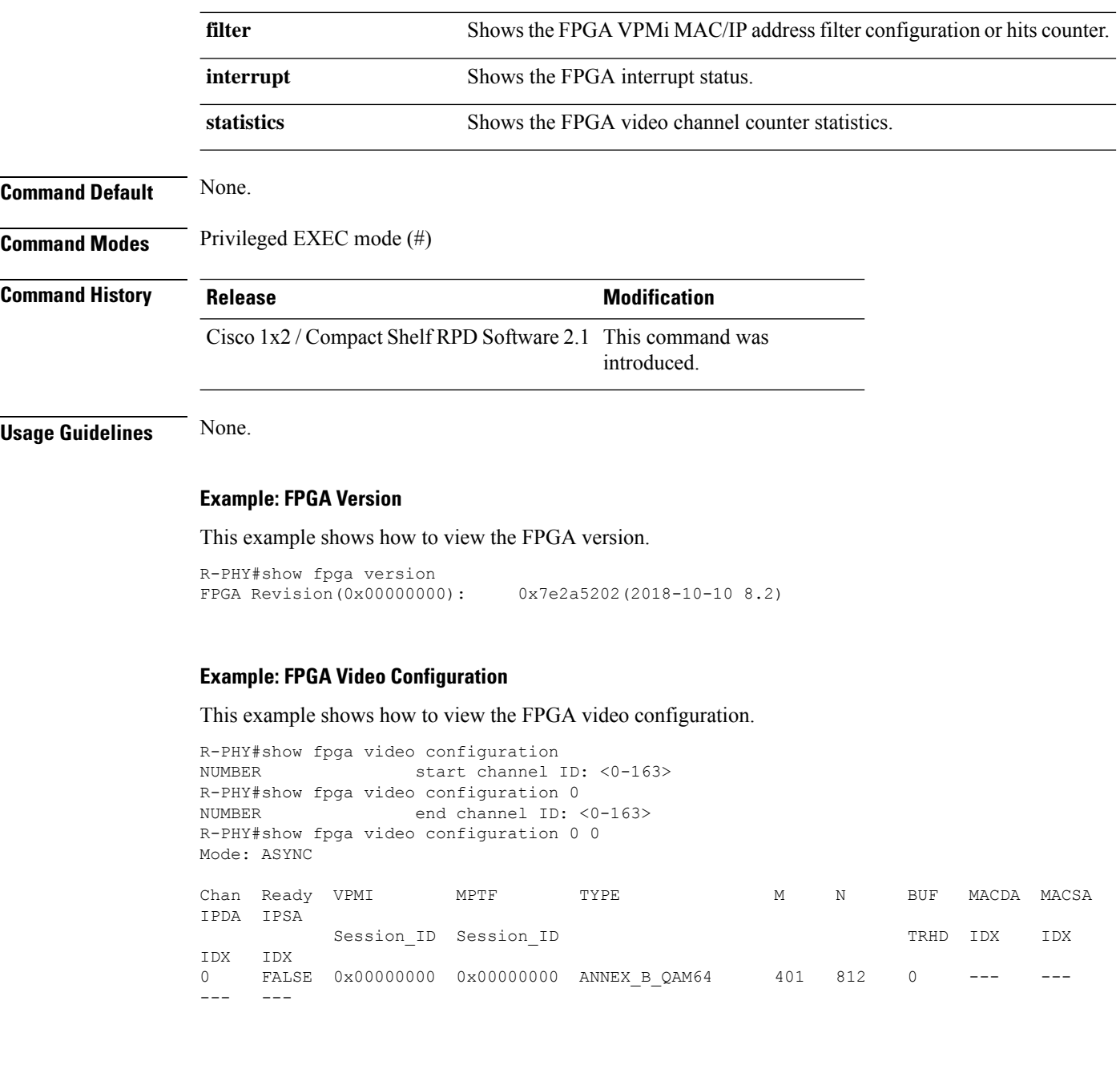

# **Example: FPGA Video Filter**

This example shows how to view the FPGA video filter.

```
R-PHY#show fpga video filter
VPMI FILTER Enabled
VPMI FILTER configuration:
NO VPMI MACDA FILTER ENTRY is enabled
MACDA_FILTER_ENABLE: 0x00000000
NO VPMI MACSA FILTER ENTRY is enabled
MACSA_FILTER_ENABLE: 0x00000000
NO VPMI IPDA FILTER ENTRY is enabled
```

```
IPDA_FILTER_ENABLE: 0x00000000
NO VPMI IPSA FILTER ENTRY is enabled
IPSA_FILTER_ENABLE: 0x00000000
INDEX MAC_DEST_ADDR MAC_SRC_ADDR MAC_SRC_ADDR_MASK MAC_DA_HIT_CNT MAC_SA_HIT_CNT
0 00:00:00:00:00:00 00:00:00:00:00:00 00:00:00:00:00:00 0 0
1 00:00:00:00:00:00 00:00:00:00:00:00 00:00:00:00:00:00 0 0
2 00:00:00:00:00:00 00:00:00:00:00:00 00:00:00:00:00:00 0 0
INDEX IP_DEST_ADDR IP_SRC_ADDR IP_DA_HIT_CNT IP_SA_HIT_CNT
0 --- - -- - 0 - 0
1 --- --- 0
```
### **Example: FPGA Video Interrupt**

This example shows how to view the FPGA video interrupt status.

```
R-PHY#show fpga video interrupt
MDJT intr:
HIPRI_INT_SRC(0x08000040): 0x00000001<br>
HIPRI_INT_MSK(0x08000044): 0x000001ff
HIPRI INT MSK(0x08000044):HIPRI_INT_CHN_SRC(0x08000048): 0x00000000
LOPRI_INT_SRC(0x08000060): 0x00000000
LOPRI_INT_MSK(0x08000064): 0x00000001
LOPRI_INT_CHN_SRC(0x08000068): 0x00000000
BUF_OVFL_CHN_SRC_0(0x0800006c): 0x00000000
BUF_OVFL_CHN_SRC_1(0x08000070): 0x00000000
BUF_OVFL_CHN_SRC_2(0x08000074): 0x00000000
BUF_OVFL_CHN_SRC_3(0x08000078): 0x00000000
BUF_OVFL_CHN_SRC_4(0x0800007c): 0x00000000
INBUF_DELQ_CHN_SRC_0(0x0800009c): 0x00000000
INBUF_DELQ_CHN_SRC_1(0x080000a0): 0x00000000
INBUF_DELQ_CHN_SRC_2(0x080000a4): 0x00000000
INBUF_DELQ_CHN_SRC_3(0x080000a8): 0x00000000
```
#### **Example: FPGA Video Channel Statistics**

This example shows how to view the FPGA video channel counter statistics .

R-PHY#show fpga video statistics 0 0 CHN IN\_PKT\_CNT DEL\_PKT\_CNT INS\_PKT\_CNT OUT\_PKT\_CNT  $0 \qquad 0 \qquad 0 \qquad 0$ 

# <span id="page-44-0"></span>**show gcp session**

To display the GCPsession overall status or GCPstatistics per session, use the **show gcp session**command.

**show gcp session**

**show gcp session statistics**

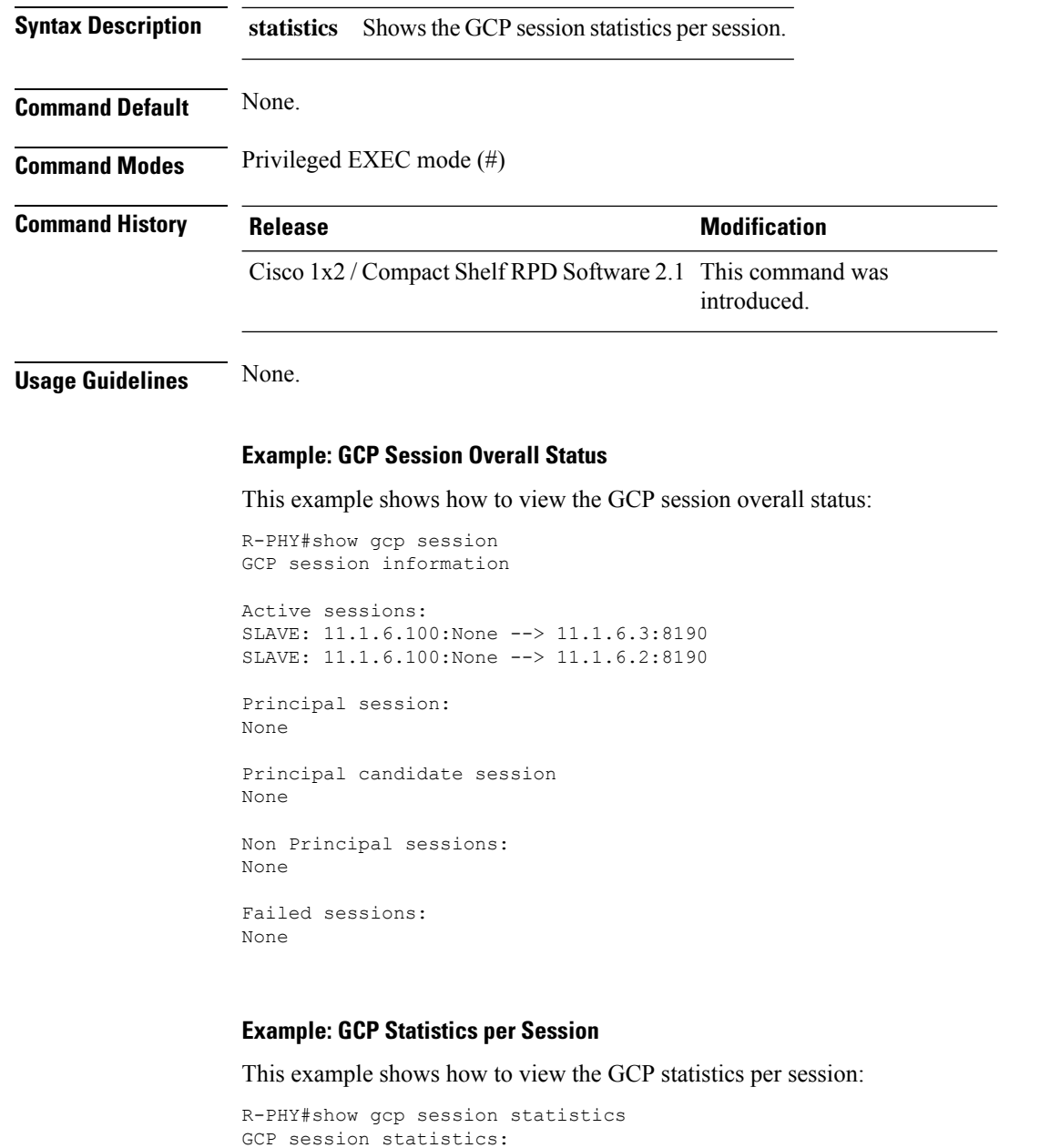

```
Session1: SLAVE: 11.1.6.100:None --> 11.1.6.3:8190
Rx:560514
RxRunt:0
RxFrag:0
RxInvalidLen:0
RxDecodeFail:0
RxDecodeFrag:0
RxSessionErr:0
RxSessionClose:0
RxNoData:274756
RxSockErr:0
RxQEmpty:0
Tx:280272
TxQEmpty:0
```

```
TxQFull:0
TxFrag:0
TxEncodeErr:0
TxEncodeFail:0
TxSessionErr:0
TxSockErr:0
Session2: SLAVE: 11.1.6.100:None --> 11.1.6.2:8190
Rx:171392
RxRunt:0
RxFrag:0
RxInvalidLen:0
RxDecodeFail:0
RxDecodeFrag:0
RxSessionErr:0
RxSessionClose:0
RxNoData:85695
RxSockErr:0
RxQEmpty:0
Tx:85701
TxQEmpty:0
TxQFull:0
TxFrag:0
TxEncodeErr:0
TxEncodeFail:0
TxSessionErr:0
TxSockErr:0
```
# <span id="page-46-0"></span>**show group environment**

To display the information on shelf group environment, use the **show group environment** command.

![](_page_46_Picture_343.jpeg)

**show group environment** {**alarm** | **all** | **eeprom-fanio** | **eeprom-psio** | **eeprom-psu** | **fan** | **power** | **temperature** | **table**}

**Command Modes** Privileged EXEC mode (#)

![](_page_47_Picture_655.jpeg)

**Usage Guidelines** All commands in the**show group** command are supported only for the shelf primary node.

### **Example: Shelf Sensor Alarms**

This example shows how to view the shelf sensor alarms.

R-PHY#show group environment alarm EventId Module Level StartTime Duration Text 2148075525 PSU1 error 04:47:30 1 day, 20:29:30 Rpd shelf power fail PSU1;GROUP-ID=0004.9f30.a078

### **Example: Shelf All Sensor Information**

This example shows how to view all information about the sensor.

```
R-PHY#show group environment all
---temperature---
ID Desc Value(Celsius) Test Last Chg
60 Local Temperature Register 24 False 04:47:10<br>61 Remote DX1 temperature 24 False 04:47:10<br>62 Inlet Air U38 local 23 False 04:47:10
61 Remote DX1 temperature 24 False 04:47:10
62 Inlet Air U38 local 23 False 04:47:10
---power---
ID Desc State Test Last Chg
57 PSU0 ON False 04:47:10
58 PSU1 FAIL False 04:47:30
---fan---ID Desc State Level Front(rpm) Rear(rpm) Test Last Chg
51 FAN1 On 1 7324 7312 False 04:47:10<br>
52 FAN2 On 1 7397 7212 False 04:47:10<br>
53 FAN3 On 1 7250 7338 False 04:47:10<br>
54 FAN4 On 1 7331 7278 False 04:47:10
52 FAN2 On 1 7397 7212 False 04:47:10
53 FAN3 On 1 7250 7338 False 04:47:10
54 FAN4 On 1 7331 7278 False 04:47:10
55 FAN5 On 1 7591 7357 False 04:47:10
```
#### **Example: Shelf Group FANIO EEPROM Info**

This example shows how to view the shelf group FANIO EEPROM info.

```
R-PHY#show group environment eeprom-fanio
Eeprom format version: 04
Compatiblity Byte: FF
Controller Type - Type: 40
Controller Type - High Byte: 0D
Controller Type - Low Byte: 7F
Hardware Version - Type: 41
```
Hardware Version - High Byte: 02 Hardware Version - Low Byte: 00 PCA Part Number - Type: 82 PCA Part Number - Values: 73-18623-2 PCA Revision - Type: 42 PCA Revision - Values: 42 30 TAN Part Number - Type: C0 TAN Part Number - Length: 46 TAN Part Number: 800-104482-2 TAN Revision Number - Type: 8D TAN Revision Number: 42 30 00 00 Product Number (PID) - Type: CB Product Number (PID) - Length: 92 Product Number (PID): RPHY SHELF 3X6 Version ID (VID) - Type: 89 Version ID (VID): V02 CLEI Code - Type: C6 CLEI Code - Length: 8A CLEI Code: CAMME00BRB Deviation Number - Type: 88 Deviation Number: 00 00 00 00 PCB Fab Version - Type: 02 PCB Fab Version: 02 PCA Serial Number - Type: C1 PCA Serial Number - Length: 8B PCA Serial Number: CAT2222E1JJ RMA Test History - Type: 03 RMA Test History: 00 RMA Number - Type: 81 RMA Number: 00 00 00 00 RMA History - Type: 04 RMA History: 00 Manufacturing Test Data - Type: C4 Manufacturing Test Data - Length: 08 Manufacturing Test Data: 00 00 00 00 00 00 00 00 Field Diagnostic Data - Type: C5 Field Diagnostic Data - Length: 08 Field Diagnostic Data: 00 00 00 00 00 00 00 00 Asset ID - Type: CC Asset ID - Length: A0 Asset ID: 20 20 20 20 20 20 20 20 20 20 20 20 20 20 20 20 20 20 20 20 20 20 20 20 20 20 20 20 20 20 20 20 Licensing Transaction ID - Type: 8B Licensing Transaction ID: 00 00 00 00

### **Example: Shelf Group PSIO EEPROM Info**

This example shows how to view the shelf group PSIO EEPROM info.

R-PHY#show group environment eeprom-psio Eeprom format version: 04 Compatiblity Byte: FF Controller Type - Type: 40 Controller Type - High Byte: 0D Controller Type - Low Byte: 7F Hardware Version - Type: 41 Hardware Version - High Byte: 01 Hardware Version - Low Byte: 00 PCA Part Number - Type: 82 PCA Part Number - Values: 73-18592-1 PCA Revision - Type: 42 PCA Revision - Values: 46 30 TAN Part Number - Type: C0

TAN Part Number - Length: 46 TAN Part Number: 800-104482-2 TAN Revision Number - Type: 8D TAN Revision Number: 42 30 00 00 Product Number (PID) - Type: CB Product Number (PID) - Length: 92 Product Number (PID): RPHY\_SHELF\_3X6 Version ID (VID) - Type: 89 Version ID (VID): V02 CLEI Code - Type: C6 CLEI Code - Length: 8A CLEI Code: CAMME00BRB Deviation Number - Type: 88 Deviation Number: 00 00 00 00 PCB Fab Version - Type: 02 PCB Fab Version: 01 PCA Serial Number - Type: C1 PCA Serial Number - Length: 8B PCA Serial Number: CAT2222E0UX RMA Test History - Type: 03 RMA Test History: 00 RMA Number - Type: 81 RMA Number: 00 00 00 00 RMA History - Type: 04 RMA History: 00 Manufacturing Test Data - Type: C4 Manufacturing Test Data - Length: 08 Manufacturing Test Data: 00 00 00 00 00 00 00 00 Field Diagnostic Data - Type: C5 Field Diagnostic Data - Length: 08 Field Diagnostic Data: 00 00 00 00 00 00 00 00 Asset ID - Type: CC Asset ID - Length: A0 Asset ID: 20 20 20 20 20 20 20 20 20 20 20 20 20 20 20 20 20 20 20 20 20 20 20 20 20 20 20 20 20 20 20 20 Licensing Transaction ID - Type: 8B Licensing Transaction ID: 00 00 00 00 System MAC Address - Type: C3 System MAC Address - Length: 06 System MAC Address: 00:53:bf:f4:4b:6e System MAC Address Block Size - Type: 43 System MAC Address Block Size: 00 01 C2 8B Chassis Serial Number - Type Field: C2 Chassis Serial Number - Length Field: 8B Chassis Serial Number: CAT2223E15D

### **Example: Shelf Group PSU EEPROM Info**

This example shows how to view the shelf group PSU EEPROM info.

R-PHY#show group environment eeprom-psu PSU0: PRESENT Block Signature: 0xABAB Block Version: 3 Block Length: 160 Block Checksum: 6085 Seeprom Size: 65535 Block Count: 2 Fru Major Type: 0xAB01 Fru Minor Type: 0x0000 OEM String: Cisco Systems, Inc. Product Number (PID): N55-PAC-750W Serial Number: POG21027T2B

```
Part Number: 341-0503-01
Part Version: A0
MFG Deviation: 0
HW Rev Major: 0x0001
HW Rev Minor: 0x0000
Power Consumption: 0
RMA Failure Code: 0,0,0,9
Block Signature: 0x000C
Block Version: 0
Block Length: 3
Block Checksum: 1
CLEI Code:
Version ID (VID):
PSU1: PRESENT
Block Signature: 0xABAB
Block Version: 3
Block Length: 160
Block Checksum: 6093
Seeprom Size: 65535
Block Count: 2
Fru Major Type: 0xAB01
Fru Minor Type: 0x0000
OEM String: Cisco Systems, Inc.
Product Number (PID): N55-PAC-750W
Serial Number: POG21027T1K
Part Number: 341-0503-01
Part Version: A0
MFG Deviation: 0
HW Rev Major: 0x0001
HW Rev Minor: 0x0000
Power Consumption: 0
RMA Failure Code: 0,0,0,9
Block Signature: 0x000C
Block Version: 0
Block Length: 3
Block Checksum: 1
CLEI Code:
Version ID (VID):
```
### **Example: Shelf Group Fan, Power, and Temperature Sensor Status**

This example shows how to view the shelf group fan, power, and temperature sensor status.

![](_page_50_Picture_605.jpeg)

### **Example: Shelf Group Sensor Information**

This example shows how to view the shelf group sensor information.

R-PHY#show group environment table

Fan Location: --------------------------FRONT-----------------------  $/$ | /| /  $/$  | /  $/$  | /  $/$  | --------------------------BACK------------------------ / | : : : | | | | | | / | : : : | FAN5 | FAN4 | FAN3 | FAN2 | FAN1 | / | : : : | | | | | | / ------------------------------------------------------

Fan Speed definition:

![](_page_51_Picture_777.jpeg)

#### Fan failure definition:

It will be assumed that a fan is failed if it is running less than 3000RPM or less/more than 2500 RPM from set point. At this point the system will alarm and send the remaining fans to maximum speed.

#### Hw Sensor definition:

![](_page_51_Picture_778.jpeg)

# <span id="page-52-0"></span>**show group info**

To display the shelf group information, use the **show group info** command.

**show group info**

# **Syntax Description**

This command has no arguments or keywords.

**Command Default** None.

**Command Modes** Privileged EXEC mode (#)

![](_page_52_Picture_243.jpeg)

**Usage Guidelines** None.

# **Example: Shelf Group Information**

This example shows how to display the shelf group information.

R-PHY#show group info Group Id: 0004.9f30.a078 CPU Id: 0 CPLD version: 9 Primary: True Operational: True

 $\mathbf I$ 

i.